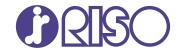

## ComColor GL Series

9730/9730R 7430/7430R

This guide describes the machine settings and options to be performed by the administrator.

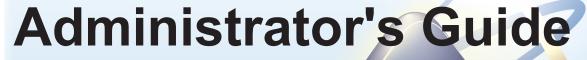

068-36007

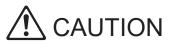

The "Safety Precautions" are provided in the User's Guide. Be sure to read through them prior to use. After reading this guide, keep it in handy for future reference.

### **About This Guide**

#### **Preface**

Thank you for your purchase of a ComColor GL series product.

This guide describes the administrator settings.

You can configure the user and address book registration settings, the settings for allowing and restricting operations, and the usage environment settings according to your usage purpose and usage conditions. Configure an easy-to-use environment for more convenient use of the machine.

- Some of the administrator settings may significantly affect the operations of the machine. Be sure to assign an exclusive administrator and have that individual manage and perform operations with administrative duties. In addition, please manage administrator passwords carefully.
- The items that can be set vary depending on connected optional equipment and the settings.

#### The following manuals are included with this machine.

#### Quick Guide

This guide describes basic machine operations and how to replace consumables. Keep this guide handy, such as near the machine, for easy reference.

#### User's Guide

This guide describes handling precautions and specifications, as well as the operations and settings of each function.

Read this guide for a more detailed understanding of the machine.

#### Administrator's Guide (this guide)

This guide describes the machine settings and optional equipment to be configured by the administrator.

#### Troubleshooting Guide

This guide describes the actions to take when a paper jam or other problem occurs.

#### **About This Guide**

- (1) This guide may not be reproduced in whole or in part without the permission of RISO KAGAKU CORPORATION.
- (2) The contents of this manual may be changed without prior notice due to product improvements.
- (3) RISO KAGAKU CORPORATION shall not be liable for any consequence of using this guide or the machine.

#### **Trademark Credits**

Microsoft, Windows, Windows Server, Internet Explorer, and Microsoft Edge are either registered trademarks or trademarks of Microsoft Corporation in the United States and/or other countries.

Mac, macOS, OS X, and Safari are trademarks of Apple Inc.

Adobe, the Adobe logo, PostScript, and PostScript 3 are either registered trademarks or trademarks of Adobe in the United States and/or other countries.

Linux<sup>®</sup> is the registered trademark of Linus Torvalds in the U.S. and other countries.

ColorSet is a trademark of Monotype Imaging Inc. registered in the U.S. Patent & Trademark Office and may be registered in certain jurisdictions.

FeliCa is a registered trademark of Sony Corporation.

MIFARE is a registered trademark of NXP B.V.

(i), QISO, ComColor and FORCEJET are trademarks or registered trademarks of RISO KAGAKU CORPORATION in the United States and other countries.

Other corporate names and/or trademarks are either registered trademarks or trademarks of each company, respectively.

## Symbols, Notations, and Screenshots Used in This Guide

#### ■ Symbols Used in This Guide

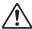

Indicates cautions that should be noted for safe use of this machine.

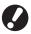

Indicates important items that should be noted or are prohibited.

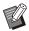

Indicates useful or additional information.

#### ■ Names of Keys and Buttons

The names of the following are indicated with square brackets []:

- Hard keys on the operation panel
- Buttons and items displayed on the touch panel screen
- Buttons and items displayed on a computer window

Example: Press the [Stop] key.

#### ■ Names of Optional Equipment

In this guide, the names of the optional equipment are described using a generic term as shown below. The specific name for each item of equipment is used when its unique features are explained.

| Name Used in This Guide | Optional Equipment         |
|-------------------------|----------------------------|
| Standard tray           | High capacity feeder       |
| Stacking tray*          | Auto-control stacking tray |
|                         | Wide stacking tray         |
|                         | High capacity stacker      |

<sup>\*</sup> Optional stacking tray connected to the right side of the machine.

#### ■ Illustrations and Operating Procedures in This Guide

- The operating procedures, screenshots, and illustrations in this guide are for the ComColor GL9730/GL9730R with the optional scanner connected.
- The screenshots and illustrations in this guide may vary depending on the machine model and usage environment, including the connected optional equipment.

## Contents

|           | About This Guide                                                           | 1  |
|-----------|----------------------------------------------------------------------------|----|
|           | Symbols, Notations, and Screenshots Used in This Guide                     | 2  |
| Chapter 1 | Installing and Uninstalling the Printer Driver                             | 5  |
|           | DVD-ROM Contents                                                           |    |
|           | Installers                                                                 | 5  |
|           | Installing the Standard Driver                                             | 5  |
|           | Setup Maker                                                                | 5  |
|           | Installing the Printer Driver With the Quick Installer                     | 6  |
|           | Uninstalling the Printer Driver With the Quick Uninstaller                 | 6  |
|           | Uninstalling the Printer Driver                                            | 6  |
|           | If Using the Optional PS Kit                                               | 6  |
| Chapter 2 | Configuring the Administrator                                              | 7  |
|           | Roles of the Administrator                                                 |    |
|           | Administrator Authority                                                    | 8  |
|           | Setting the Administrator Password                                         | 9  |
| Chapter 3 | Configuring the Administrator Menu                                         | 10 |
|           | Setting with the Operation Panel                                           |    |
|           | Setting with the RISO Console                                              |    |
| Chanter 4 | Administrator Menu Setting Items                                           |    |
| Chapter 4 | List of Administrator Menu Setting Items                                   |    |
|           | User Ctrl                                                                  |    |
|           | System                                                                     |    |
|           | Printer                                                                    |    |
|           | Scanner                                                                    |    |
|           | Administrator Menu Setting Items / Descriptions                            |    |
|           | Configuring When Using an IC Card Reader                                   |    |
|           | Registering Users                                                          |    |
|           | Login Setting                                                              |    |
|           | Effects on Other Modes                                                     | 31 |
|           | Group Setting                                                              | 31 |
|           | User Setting                                                               | 32 |
|           | Registering an IC Card                                                     |    |
|           | Collectively Registering Multiple Users (RISO Console)                     |    |
|           | Backing Up User Settings (RISO Console)                                    |    |
|           | Using an External Authentication Server                                    |    |
|           | Using the External System Link                                             |    |
|           | Management and Authentication of Users                                     |    |
|           | Launching the Browser                                                      |    |
|           | Configuring the Power Schedule Non RISO Ink Setting (Operation Panel Only) |    |
|           | Non Riso ink Setting (Operation Panel Only)  Network Setting (IPv4)        |    |
|           | Network Setting (IPv6)                                                     |    |
|           | Network Setting (II vo)                                                    |    |
|           | IP Address Limiting (IPv4 or IPv6)                                         |    |
|           | -/                                                                         |    |

|           | IPsec Setting                                      | 47 |
|-----------|----------------------------------------------------|----|
|           | High Capacity Feeder                               | 48 |
|           | Scan Data Directory                                | 49 |
|           | Prior Preparation                                  | 49 |
|           | Specifying a Scanned Data Storage Destination      | 51 |
|           | SSD Data Encryption                                | 52 |
|           | When Not Backing Up the Data                       | 52 |
|           | When Backing Up the Data                           | 53 |
|           | Setting When Using the Optional PS Kit             | 54 |
| Chapter 5 | Functions Affected by Administrator Setting        | 55 |
|           | Function Diagram                                   | 55 |
| Chapter 6 | Appendix                                           | 61 |
|           | CSV File Format for Collectively Registering Users | 61 |
|           | Account Record                                     | 63 |

## Chapter 1 Installing and Uninstalling the Printer Driver

### **DVD-ROM Contents**

The supplied DVD-ROM contains the following:

- Standard installer
   A printer driver for Windows.
- Setup maker
  Creates a quick installer and quick uninstaller.
- RISO Barcode Area Definition Software
   Specify the barcode areas on the print data to make the printouts optimum for scanning barcodes.

The printer driver for Windows and the setup maker are available in both 32-bit and 64-bit versions.

Check whether your computer is operating on 32bits or 64-bit to select the appropriate setup maker to use.

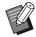

 If you are using macOS or Linux, install the optional PS kit.

### Installers

There are two installers.

· Standard installer

This is the installer included in the DVD-ROM. When using this installer, each user must configure the printer driver options.

Quick installer

This installer is created using the setup maker. You can use the quick installer to install the printer driver with customized settings. Users can start using the printer driver to print from a computer immediately without having to configure the settings.

This is useful when a printer driver with the same settings needs to be installed by many users. This can also be used to manage and operate this machine, such as setting the duplex printing and monochrome printing settings to their default values or restricting the use of color printing.

For more information on how to create a quick installer, see "Setup Maker" (p.5)

The following settings can be customized.

· Color mode restrictions

- · Default values of printing preferences
- Properties that appear when you right-click Printer in [Control Panel] - [Hardware and Sound] - [Devices and Printers]

## Installing the Standard Driver

Install a driver using the standard installer included in the DVD-ROM.

Insert the DVD-ROM into the computer to start the installation wizard. Follow the displayed instructions for installation.

For more information, see "Installing and Uninstalling the Printer Driver" in the "User's Guide".

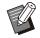

 To update the printer driver, uninstall the current printer driver before updating. For more information, see "Uninstalling the Printer Driver" (p.6).

### Setup Maker

You can create a quick installer with which you can install a customized printer driver.

Use this utility to grant the administrator authority to general users.

- Install the printer driver with the standard installer.
- 2 Configure each setting.

Configure the default values of the printing preference and the settings in the properties dialog box for [Devices and Printers].

3 Start the setup maker.

Double-click "SetupMaker.exe". This file is located in [PrinterDriver] - [Windows 64-bit] (or [Windows 32-bit]) - [SetupMaker] on the DVD-ROM.

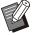

 Select the folder that matches the version of Windows you are running. Otherwise, the setup maker will not start.

## Follow the displayed instructions to configure the settings.

The quick installer and quick uninstaller are created.

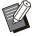

- To grant the administrator authority to general users, select the [Add administrator privileges] check box, and specify the user name and password.
   The user with administrator authority can perform the quick installer and quick uninstaller.
- Use and store the created quick installer and quick uninstaller as a set.

## Installing the Printer Driver With the Quick Installer

Double-click the quick installer "QuickSetup.exe" file, and follow the displayed instructions for installation.

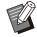

• To update the printer driver, uninstall the current printer driver before updating.

## Uninstalling the Printer Driver With the Quick Uninstaller

Double-click the "QuickUninstaller.exe" file of the quick uninstaller and follow the displayed instructions for uninstallation.

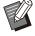

The quick uninstaller created with the settings other than those configured for the quick installer cannot completely uninstall the printer driver. Use the quick uninstaller which is in a set with the used quick installer.

## **Uninstalling the Printer Driver**

## ■ For Windows 10 and Windows Server 2019

Click [Start] - [RISO ComColor-GL] - [Uninstaller]. Follow the displayed instructions for uninstallation. After the printer driver has been uninstalled, restart the computer.

# ■ For Windows 8.1, Windows Server 2012, and Windows Server 2012 R2

Open the [Apps] screen and click [RISO ComColor GL] - [Uninstaller]. Follow the displayed instructions for uninstallation.

After the printer driver has been uninstalled, restart the computer.

## If Using the Optional PS Kit

Install the dedicated printer driver for PostScript 3. PS Kit FG10 is not supported in some regions. For more information on installing/uninstalling the printer driver and operating requirements, see "PS Kit" in the "User's Guide".

## Chapter 2 Configuring the Administrator

## **Roles of the Administrator**

The administrator performs the following settings to prepare the environment for other users to use this machine.

- Set the administrator password (p.9)
- 2 Log in as a user with administrator authority (p.10)
- 3 Configure the network settings (when connecting the machine to a network) (p.43)
- 4 Register users (p.29)
- 5 Configure other necessary administrator menu items (p.10)

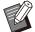

- At least one administrator needs to be specified for this machine.
- · When connecting the machine to a network, configure [Network Setting (IPv4)] or [Network Setting (IPv6)] first.
- To configure the default values in Copy, Scan, Storage (Save), or USB (Save) mode, log in as a user with the administrator authority, and then proceed to the mode screen.

For more information, see "Saving as Default" in the "User's Guide".

## **Administrator Authority**

The administrator has the following two administrator authorities.

- · Accessing operating environment settings and changing default values on the administrator menu.
- Accessing functions that can only be used by the administrator when using this machine.

### ■ Administrator Menu Settings

The administrator can configure the settings described in "Administrator Menu Setting Items" (p.12). For more information on how to configure the settings, see "Configuring the Administrator Menu" (p.10).

### Functions Only for the Administrator

The following are the functions that can only be used by the administrator in each mode.

| Relevant Function                 | Operation that can only be performed by the administrator                                                                                                    |  |
|-----------------------------------|----------------------------------------------------------------------------------------------------|--|
| [Home1] screen                    |                                                                                                    |  |
| [Machine Info]                    | [System Info] screen Entry into the [Comment] field.                                                                                                    |  |
| Common to Copy, Scan, Storage, an | d USB modes                                                                                                    |  |
| [Save as Default] [Initialize]    | When login is not necessary to access each mode Change the default values for Copy, Scan, Storage (Save), and USB (Save) modes (by pressing [Save as Default] or [Initialize]).  When login is necessary to access each mode Change the default values for Copy, Scan, Storage (Save), and USB (Save) modes if users have not saved their own default values, or if they have cleared the default values. For more information on setting the default values, see "Saving as Default" in the "User's Guide". |  |
| [Add to Favorites]                | Register the common favorites that can be used by all users.                                                                                                    |  |
| [Edit Favorites]                  | Delete or rename common favorites.                                                                                                    |  |
| [Button Order Setting]            | Rearrange the common function buttons that can be used by all users.                                                                                                    |  |

To use the above functions, log in as a user with administrator authority.

## Setting the Administrator Password

The factory setting has a user with administrator authority named "Admin" registered.

When using this machine for the first time, log in as "Admin" by following the procedure below and set the password.

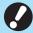

- If you forget the administrator password, you need to restore the solid state drive (SSD) to its initial state and set the password again. ComColor technical staff is in charge of initializing the SSD.
   Contact your dealer or authorized service representative for assistance.
- When the settings are initialized, the system will be returned to its factory default settings and the following information is all reset.
  - User Settings (Custom menu, Administrator setting)
  - User information (ID, Password, etc.)
  - Print job
  - Personal storage data
  - Shared storage data
  - Scan file

## 1 Press the [Login/Logout] key on the operation panel.

The [Login] screen is displayed.

### 2 Touch [Admin].

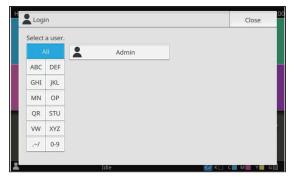

The [Password] screen is displayed.

### **2** Enter the temporary password.

The factory setting is the serial number of this machine.

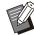

 You can check the serial number of this machine on the [System Info] - [Machine Info] screen.

For more information, see "[System Info] Screen" in the "User's Guide".

### / Touch [Login].

The [Change Password] screen is displayed.

## 5 Enter the new password and touch [Next].

The password must be 0 to 16 characters (numbers and/or lowercase letters).

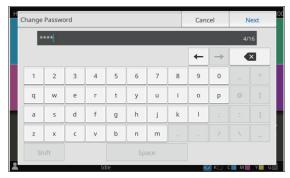

After you touch [Next], the [Change Password (confirm)] screen appears.

## 6 Enter the new password again and touch [OK].

The user name can be changed under [User Setting] in the administrator menu.

For more information, see "User Setting" (p.32).

## Chapter 3 Configuring the Administrator Menu

There are two ways to configure the administrator menu:

- · Setting with the operation panel of the machine
- · Setting with the RISO Console

This guide explains the procedure for configuring the administrator menu using the operation panel.

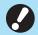

 To configure the administrator menu, log in as a user with the administrator authority.

## Setting with the Operation Panel

1 Log in as a user with the administrator authority.

Press the [Login/Logout] key on the operation panel to log in.

2 Touch [Admin Menu] on the [Home1] screen.

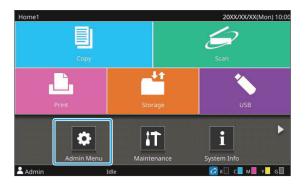

## 3 Select the category which contains the item you wish to configure.

The administrator menu settings are divided into four categories according to function (User Ctrl, System, Printer, and Scanner).

These buttons provide access to the categorized settings. Use these buttons to display each categorized function.

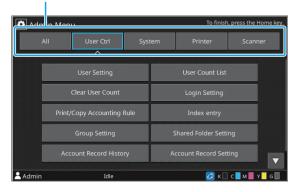

### ▲ Configure each setting.

After configuring the settings, press the [Home] key to exit the administrator menu.

## Setting with the RISO Console

#### **1** Start the RISO Console.

Start your web browser, enter the IP address of the machine in the address bar, and press the [Enter] key.

## 2 Log in as a user with the administrator authority.

Enter your user name and password and click [Login].

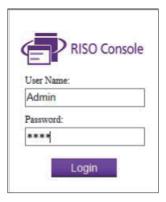

## 3 Click [Admin Menu].

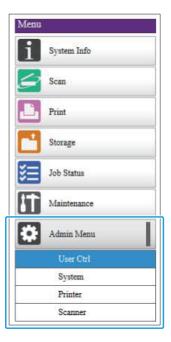

## 4 Select the category which contains the item you wish to configure.

The administrator menu settings are divided into four categories according to function (User Ctrl, System, Printer, and Scanner).

### **5** Configure each setting.

After configuring the settings, click [Logout] or close the screen to exit the administrator menu.

## Chapter 4 Administrator Menu Setting Items

## List of Administrator Menu Setting Items

This section explains the setting items in the administrator menu for each category the functions are classified with.

The list of reference pages shows where you can check the details and values of each function.

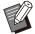

 If the optional equipment that requires configuration is not connected, the relevant settings are not displayed.

### **User Ctrl**

This function restricts the functions available to each user and manages the job history.

| User Setting(p.1)               | 4) |
|---------------------------------|----|
| User Count List(p.1)            | 4) |
| Clear User Count(p.1)           | 4) |
| Login Setting(p.1)              | 4) |
| Login Method(p.1)               | 4) |
| Print/Copy Accounting Rule(p.1) | 4) |
| Index entry(p.1)                | 4) |
| Group Setting(p.1)              | 5) |
| Shared Folder Setting(p.1)      | 5) |
| Account Record History          |    |
| (operation panel only)(p.1      | 5) |
| Account Record                  |    |
| (RISO Console only)(p.1         | 5) |
| Account Record Setting(p.1)     | 5) |
| Authentication Servers(p.1)     | 6) |

### **System**

The following are the system and network settings:

| Job/Document Management                   |        |
|-------------------------------------------|--------|
| Print Admin Settings / Admin Setting List | (p.17) |
| Custom Paper Entry                        | (p.17) |
| Function Key Entry                        | (p.17) |
| Clock/Date                                |        |
| NTP Time Synchronization                  | (p.18) |
| Beep Sound                                | (p.18) |
| Metric/Inch Switch                        | (p.18) |
| Auto Reset Setting                        | (p.18) |
| Power Saving Setting                      | (p.19) |
| Auto Power-OFF Setting                    |        |
| Power Schedule                            |        |
| Network Setting (IPv4)                    |        |
| Network Setting (IPv6)                    |        |
| Network Setting (Details)                 |        |
| IP Address Limiting (IPv4) / IP Address   | (, ,   |
| Limiting (IPv6)                           | (p.20) |
| IPsec Setting                             | (p.20) |
| Effective Protocol                        |        |
| Display Language                          |        |
| Console Startup Display                   | ,      |
| (RISO Console only)                       | (p.20) |
| Home Screen Customization                 | (p.20) |
| Startup Display                           |        |
| USB Mode Auto Transition                  |        |
| Finished Job Setting                      |        |
| Setup Wizard                              | ,      |
| (operation panel only)                    | (p.21) |
| Admin Setting Initialization              |        |
| (operation panel only)                    | (p.21) |
| External System Link                      | (p.22) |
| SSD data encryption                       |        |
| (operation panel only)                    | (p.22) |
| Console display item setting              |        |
| Destination communication test            |        |
| (operation panel only)                    | (p.23) |

### **Printer**

The following are the print function settings:

| <ul> <li>Stock Management</li> </ul>             |        |
|--------------------------------------------------|--------|
| (operation panel only)                           | (p.24) |
| Waiting Job Setting                              | (p.24) |
| Job Name Display                                 | (p.24) |
| Printable Area                                   | (p.25) |
| Cleaning Cycle Setting                           | (p.25) |
| Envelope Feed Options                            | (p.25) |
| Output Tray in Each Mode                         | (p.25) |
| Stack Guide Control                              | (p.26) |
| <ul> <li>Barcode Area File Management</li> </ul> |        |
| (RISO Console only)                              | (p.26) |
| High Capacity Feeder                             | (p.26) |
| High Capacity Stacker                            | (p.26) |
| Non RISO Ink Setting                             |        |
| (operation panel only)                           | (p.26) |
| Paper tray setting display                       | (p.26) |

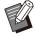

• The following items will be displayed when using the optional Perfect Binder.

[Perfect Binder]

[Perfect Binder; Cover]

For more information, see the "User's Guide" of the Perfect Binder.

 The following items will be displayed when using the optional Wrapping Envelope Finisher.

[Envelope Form Setting Guide] [Mail Creation Log]

For more information, see the "User's Guide" of the Wrapping Envelope Finisher.

### Scanner

The following are the scan function settings:

| <ul> <li>Scan I</li> </ul>   | Data Directory        | (p.27) |
|------------------------------|-----------------------|--------|
| <ul> <li>Mail A</li> </ul>   | ddress Entry          | (p.27) |
| <ul> <li>Color/</li> </ul>   | Black Slice Level     | (p.27) |
| <ul> <li>Addition</li> </ul> | onal Copy Button      | (p.27) |
| • Scan                       | Document Save Setting | (p.27) |
| <ul> <li>Mail S</li> </ul>   | Setting               | (p.28) |
| <ul> <li>Addre</li> </ul>    | ss Input Permission   | (p.28) |

## **Administrator Menu Setting Items / Descriptions**

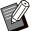

- · The factory settings are underlined.
- Items which can be configured on both the operation panel and the RISO Console are explained using examples of settings with the operation panel.
- When configuring items with the RISO Console, the displayed content of the available options may differ from the displayed content on the operation panel.
- Imindicates settings that need to be configured when an IC card reader is connected.

#### **User Ctrl**

| Setting / Description                                                                                                    | Set value / Details                                                                                                   |
|----------------------------------------------------------------------------------------------------|----------------------------------------------------------------------------------------------------|
| User Setting Use this function to register users who can use this machine.  With this setting, the administrator can restrict the modes that a user can access, the use of color mode, and the number of copies for each user.  • When [Login Setting] is set to [OFF], this registration is not necessary.                                                         | See p.32                                                                                                    |
| User Count List If a print or copy limit is set in [User Setting], use this function to print or save the summary list of the quantity limit and count for each user.                                                                                                    | When using the operation panel:     [Print], [Save]     When using the RISO Console:     [Print], [Write to CSV File] |
| Clear User Count If a print or copy limit is set in [User Setting], use this function to clear the count for all users.                                                                                                    | Set up this function by following the on-screen instructions.                                                         |
| Login Setting Specify whether login is required to enter a mode. This function allows you to restrict the users who can use this machine.                                                                                                    | See p.31                                                                                                    |
| Login Method (when IC card reader is connected)  Specify whether to enable login authentication using a user name and password in addition to IC card authentication. To enable logging in using a user name and password, select [IC Card & User Name].  • Regardless of this setting, a user can log in from the RISO Console using their user name and password. | [IC Card], [IC Card & User Name]                                                                                      |
| Print/Copy Accounting Rule If a print or copy limit is set in [User Setting], specify whether to restrict the number of prints and copies that can be made in the respective modes or in total.                                                                                                    | [Count Individually], [Count Altogether]                                                                              |
| Index entry Specify the name of the index button to be displayed on the list of users of the [Login] screen and on screens such as the [Address] screen.                                                                                                    | Assign characters to each of the 12 buttons. 1 to 2 characters                                                        |

| Setting / Description                                                                                                    | Set value / Details                                                                                                    |
|----------------------------------------------------------------------------------------------------|----------------------------------------------------------------------------------------------------|
| Group Setting Specify the groups to be used by user attributes. You can configure up to 60 groups. The groups set here are used with the following settings.  • [Affiliation Group] for [User Setting]  • [Selected Group] for [Shared Folder Setting]  • [Account Record] (RISO Console only)                                                                                                    | See p.31                                                                                                    |
| necessary.                                                                                                    |                                                                                                    |
| Shared Folder Setting Specify the shared folder for saving jobs. You can configure up to 100 folders. When [Login Setting] is set to [ON], you can restrict the users for each folder by group. Select up to three groups with [Selected Group].  • If both [Storage] - [Save] and [Storage] - [Load] are set to [OFF] in [Home Screen Customization], this item is not displayed.                                                                                                    | [Add], [Edit], [Delete]     [Folder Name] list     [Folder Name] textbox     [Users who can use this folder]     [All Users], [Selected Group]     [Change]     [Group Name] list     [Selected] list                                                                      |
| Account Record History (operation panel only) Use this function to delete account record history files or save the files to a USB flash drive. [Save to History File] must be set to [Daily] or [Monthly] on [Account Record Setting] in advance.                                                                                                    | <ul> <li>To delete a file:     Select the file to delete from the list, and touch [Delete].</li> <li>To save a file to a USB flash drive:     Connect a USB flash drive to the machine, select the file to save from the list, and touch [Save to USB Drive].</li> </ul>   |
| Account Record (RISO Console only) Use this function to delete or download the current job list of the account record list (before the save period) or history file to a computer. [Save to History File] must be set to [Daily] or [Monthly] on [Account Record Setting] in advance. For more information on the account record file, see "Account Record" (p.63).                                                                                                    | <ul> <li>To delete a file:     Select the file to delete from the [Current] or [History File] list, and click [Delete].</li> <li>To download to a computer:     Select the file from the [Current] or [History File] list, and click [Download].</li> </ul>                |
| Account Record Setting  Specify whether to automatically clear the account record at a fixed interval.  If [Auto Delete] is selected, the account record is automatically cleared at the selected interval.  The account record is the history of jobs carried out by this machine. This records the information such as the completion status of each print, copy, scan, storage, and USB job, the owner name, processing time, number of pages, number of copies, and job start time.  Isave to History File]  Select this option to save the account record at a fixed interval. The history file is saved to the machine at the interval specified here. The saved history file can be recalled using [Account Record History] (or [Account Record] on the RISO Console).  [Acquisition of Account Record via FTP]  Select this option to acquire the account record via FTP. | • [Manual Delete], [Auto Delete] • [Hours], [Days] (Select one) 1 - 99 (Factory setting: 7 days) • [Save to History File] [OFF], [Daily], [Monthly] • [Acquisition of Account Record via FTP] [OFF], [ON] • [FTP User Name]: account • [FTP Password]: Up to 16 characters |

| Setting / Description                                                                                                    | Set value / Details |
|----------------------------------------------------------------------------------------------------|---------------------|
| Authentication Servers  Configure this setting using an external authentication server when you authenticate a user who has an account on an external authentication server. A user without an account on the external authentication server cannot be authenticated. | See p.35            |
| When using an external authentication server, you do not need to register user information to this machine, and you can manage the information centrally on the external authentication server.                                                                       |                     |

## **System**

| Setting / Description                                                                                                    | Set value / Details                                                                                                    |
|----------------------------------------------------------------------------------------------------|----------------------------------------------------------------------------------------------------|
| Job/Document Management The administrator can view details of all jobs (documents) and delete jobs.  • Touch [Job Name], [Document Name], [Folder Name], [Owner], [I] (number of copies or documents), [I] (end time or reception time), or [Result] in the row of titles to sort the data in the ascending or descending order of each item.                                          | <ul> <li>[Finished]</li> <li>[Waiting Job]</li> <li>[Storage Document]</li> <li>[Select All], [Delete], [Open]</li> <li>[■] (Sub menu)</li> <li>[Delete], [Details]</li> </ul>                                                                                                    |
| Print Admin Settings / Admin Setting List The administrator can print a list of set values in the administrator menu.  • Load A4-size (LTR-size) paper in the standard tray.  • You can print from the [Admin Setting List] on the RISO Console.                                                                                                    | Follow the displayed messages for operations.                                                                                                    |
| Custom Paper Entry Use this function to register up to 99 irregular paper sizes. The registered paper names are displayed as options in [Paper Size] - [Custom]. Touch [Measure Paper Size] to measure the size of the paper placed on the standard tray. In doing so, it is also possible to configure the paper size upon correcting the measured value for the height of the paper. | <ul> <li>[Add], [Edit], [Delete]</li> <li>[Registration Name]</li> <li>[Paper Size]</li> <li>[Custom Size]: 90 mm × 148 mm - 340 mm × 550 mm (3.55" × 5.83" - 13.38" × 21.65")</li> <li>[Measure Paper Size]</li> <li>[Measurement Correction Value(H)]: ±10 mm (±0.4")</li> </ul>                                                                                                    |
| Function Key Entry Use this function to assign frequently used modes and functions to the function keys on the operation panel. You can assign a mode or a function to each of [F1], [F2], and [F3].                                                                                                    | [No Entry] *, [System Info], [Print], [Copy], [Scan (Mail)], [Scan (PC)], [Scan (Console)], [Storage (Save)], [Storage (Load)], [USB (Save)], [USB (Load)], [External System Link], [Front Cover Release], [Slow Printing], [Counter]*, [Service Count], [Browser], [Device home]  * The default settings vary depending on the function keys. See the following. [F1]: [Counter] [F2] and [F3]: [No Entry] |
| Clock/Date Specify the date and time.                                                                                                    | <ul> <li>[Year/Month/Day]</li> <li>[Hour:Min]</li> <li>[Date Format]</li> <li>[yyyy/mm/dd], [mm/dd/yyyy],</li> <li>[dd/mm/yyyy]</li> </ul>                                                                                                    |

| Setting / Description                                                                                                    | Set value / Details                                                                                                    |
|----------------------------------------------------------------------------------------------------|----------------------------------------------------------------------------------------------------|
| NTP Time Synchronization Accurate time is acquired from the NTP server to synchronize the time of this machine.  • Set [NTP Time Synchronization] to [ON], and enter the IP address (or server name) of the NTP server in the [Address] text box.  • In [Time-out (sec)], specify the access time-out for synchronization with the NTP server. If the machine does not receive a response from the NTP server within the specified time, synchronization with the NTP server is canceled.  • This function is useful if you configure [Authentication Servers], [Power Schedule] or other functions that need the correct time.  • If [NTP Time Synchronization] is [ON], you cannot configure [Clock/Date]. | [OFF], [ON]     [Address]     Server name, IP address     (IPv4)/(IPv6): Up to 256 characters     [Interval (hours)]: 1 hour - 500 hours     (Factory setting: 168 hours)     [Time-out (sec)]: 5 sec 120 sec.     (Factory setting: 5 sec.) |
| Beep Sound Configure whether to sound a confirmation beep when a button or key is pressed, or a beep when an error occurs.  • [OFF] Both the confirmation and error sounds will not work.  • [Limited] Only the error sound will work.  • [ON] Both the confirmation and error sounds will work.                                                                                                    | [OFF], [Limited], [ON]                                                                                                    |
| Metric/Inch Switch Specify the unit of measure for length used with this machine. The paper size display changes according to the unit selected.                                                                                                    | [mm], [inch]                                                                                                    |
| Auto Reset Setting This function automatically resets the machine to the default values when the machine is not operated for a certain period of time.                                                                                                    | [OFF], [ON]     Auto reset time setting: 1 min 60 min.     (Factory setting: 3 min.)                                                                                                    |

| Setting / Description                                                                                                    | Set value / Details                                                                                                    |
|----------------------------------------------------------------------------------------------------|----------------------------------------------------------------------------------------------------|
| Power Saving Setting Switch the machine to power saving mode when the machine has not been operated for a fixed period. There are two power saving options: [Auto Backlight-OFF] and [Auto Sleep]. You can select sleep from two different levels of power consumption: [Low] or [Standard].  • [Auto Backlight-OFF] The touch panel will turn off if the machine is not operated for a certain length of time. Load an original on the scanner, or press the [Wake Up] key on the operation panel to return to normal operating status. You can configure the time until the touch panel turns off.  • [Auto Sleep] The machine will enter the sleep mode if the machine is not operated for a certain length of time. Press the [Wake Up] key to resume operations. You can configure the time until the machine enters the sleep mode.  • If you set [Power Consumption (in Sleep)] to [Low], you can save more power than you can with [Standard]. However, the following limitations apply.  • The RISO Console is not displayed in sleep mode.  • When printing is instructed from a computer in a network segment that is different from this machine, the machine will not automatically recover from the sleep mode.  Be sure to specify the MAC address in [MAC Address of the Printer] by clicking [Get Printer Info] under the [Environment] tab of the printer driver.  For more information, see "Wake On LAN" in the "User's Guide". | • [Auto Backlight-OFF] [OFF], [ON] Auto backlight-OFF time: 1 min 60 min. (Factory setting: 10 min.) • [Power Consumption (in Sleep)] [Low], [Standard] [Auto Sleep] Auto sleep time: 1 min 60 min. (Factory setting: 40 min.) |
| Auto Power-OFF Setting This function automatically turns off the power for operations when the machine is not operated for a certain period of time.                                                                                                    | • [OFF], [ON] • Auto power-OFF time setting: 1 min 120 min. (Factory setting: 90 min.)                                                                                                    |
| Power Schedule Use this function to automatically turn on and off the power to this machine at a specified time. You can register up to 10 sets of combinations of start or end time and day of the week according to your usage environment. It prevents you from forgetting to turn off the machine, which helps you save power.                                                                                                    | See p.41                                                                                                    |
| Network Setting (IPv4) Use this function when using this machine over a network connection. This is a setting for connecting to an Internet protocol Ver.4 network.  • If you configure from the RISO Console, you can register the IPv4 and IPv6 network settings and the network setting (details) on the [Network Setting] screen.                                                                                                    | See p.43                                                                                                    |
| Network Setting (IPv6) Use this function when using this machine over a network connection. This is a setting for connecting to an Internet protocol Ver.6 network.                                                                                                    | See p.44                                                                                                    |
| Network Setting (Details) Configure the details of the network environment. The setting items vary depending on your network environment.                                                                                                    | See p.44                                                                                                    |

| Setting / Description                                                                                                    | Set value / Details                                                                                                    |  |
|----------------------------------------------------------------------------------------------------|----------------------------------------------------------------------------------------------------|--|
| IP Address Limiting (IPv4) / IP Address Limiting (IPv6) Use this function to restrict the computers that can use this machine. Enter the IP addresses and subnet masks (IPv4) or prefix length (IPv6) of the computers that are allowed to access this machine.                                                                                                    | See p.46                                                                                                    |  |
| Use this function when using the machine in a network environment that employs IPsec encryption. You can prevent data leakage and tampering. The setting items vary depending on your network environment.                                                                                                    | See p.47                                                                                                    |  |
| Use this function when using protocols for data transmission.  • The RISO Console is not displayed when [HTTP/HTTPS] is set to [OFF].                                                                                                    | [LPR/LPD], [RAW], [IPP], [FTP], [HTTP/HTTPS], [SNMP], [SLP] (Factory setting: [ON])                                                                                                    |  |
| Display Language Specify the language displayed on the touch panel. After the language is set, all displays are switched to the selected language.                                                                                                    | See the operation panel of the machine for the available languages.                                                                                                    |  |
| Console Startup Display (RISO Console only) Specify the screen to be displayed when the RISO Console is started.                                                                                                    | [System Info], [Login Screen]                                                                                                    |  |
| Home Screen Customization You can specify which mode buttons are displayed on the [Home1] screen and configure the order of the buttons.                                                                                                    | <ul> <li>[Change Order] [Up], [Down]</li> <li>[Display Setting]</li> <li>[Copy]</li> <li>[Scan] [Mail], [PC], [Console]</li> <li>[Print]</li> <li>[Storage] [Save], [Load]</li> <li>[USB] [Save], [Load]</li> <li>[External System Link]</li> </ul> |  |
| Startup Display Specify the screen displayed when the power is turned on or after auto reset is activated.                                                                                                    | [Home Screen], [Copy], [Scan (Mail)], [Scan (PC)], [Scan (Console)], [Print], [Storage (Save)], [Storage (Load)]                                                                                                    |  |
| USB Mode Auto Transition With this setting, the machine automatically enters the USB mode and displays a screen that prompts the user to select [Save] or [Load] when a USB flash drive is inserted into the machine.  • When the machine is configured so that the USB mode requires login, the machine will operate in the following manner when a USB flash drive is connected.  • If the user has not logged in yet, the [Login] screen is displayed.  • If the user has logged in, the machine will enter the USB mode. | [OFF], <u>[ON]</u>                                                                                                    |  |

| Setting / Description                                                                                                    | Set value / Details                                                                                                    |
|----------------------------------------------------------------------------------------------------|----------------------------------------------------------------------------------------------------|
| Finished Job Setting Specify whether to save logs of finished jobs to the [Job Status] - [Finished] screen. When saving finished jobs, set the save period and whether to prohibit or permit reprinting. When reprinting is allowed, you can select a finished job on the [Finished] screen and reprint the selected job by touching [Print] in the sub menu.                                                                                                    | <ul> <li>[OFF], [Save]</li> <li>[by Hours], [by Days], [Saved Jobs] (Select one)         1 - 99         (Factory setting: 1 hour)</li> <li>[Do you permit reprinting of saved job in the "Job Status &gt; Finished"?]         [Permitted] check box         Not selected, Selected</li> </ul> |
| Setup Wizard (operation panel only) This wizard performs the basic setup for installation.                                                                                                    | Follow the displayed messages for operations.                                                                                                    |
| Admin Setting Initialization (operation panel only) This function clears the administrator settings and deletes the user information, and returns all settings to their default values.  • [Delete] This function deletes user information (all registered users, personal folders, and shared folders).  • [OK] This function returns all administrator settings other than the above user information to the factory settings.  • Once initialization is done, you cannot recover the information (data). | [Delete], [OK]                                                                                                    |

| 0.111                                                                                                    | 0.1 1 . / D.1 %                                                                                                    |
|----------------------------------------------------------------------------------------------------|----------------------------------------------------------------------------------------------------|
| Setting / Description                                                                                                    | Set value / Details                                                                                                    |
| External System Link The displayed items vary according to the link method of the external print server you use. For the functions available or restricted when using the external system link, see "Using the External System Link" (p.40).  **The machine is configured at the factory so that you can specify the external system link using the MPS software. When using the browser built into this machine, contact your dealer or authorized service representative.  * The [External System Link] button will not be displayed on the [Home1] screen as the factory settings. Use [Home Screen Customization] to set [External System Link] to [ON].  * With [Rename External System Link Button], you can configure the name of the button displayed on the [Home1] screen.  * MPS stands for "Managed Print Service". It is an application to support the outsourcing or total management of the print business. | <ul> <li>[OFF], [ON]</li> <li>[Address]: Up to 256 characters</li> <li>[Port]: 1 - 65535 (Factory setting: 9191)</li> <li>[Connection method] [http] / [https]</li> <li>[Rename External System Link Button]: 1 to 10 characters (Factory setting: [External System Link])</li> <li>[Browser Cooperation]* [Use] check box Not selected, Selected</li> <li>[Communication Test]*</li> <li>[Browser connection URL]*: Up to 256 characters</li> <li>[Proxy Settings]* [Use] check box Not selected, Selected</li> <li>[Details]* [Proxy address to use]: Up to 256 characters [Port]: 1 - 65535 [Use proxy for local addresses] [Use] check box Not selected, Selected</li> <li>[Do not use proxy for addresses beginning with]: Up to 1024 characters</li> <li>* The item is displayed when using the external system link with the browser built into the machine.</li> </ul> |
| SSD data encryption (operation panel only) Encrypts data that are saved to the SSD of the machine such as job data and document data.                                                                                                    | See p.52                                                                                                    |
| Console display item setting Specify the menu items displayed on the RISO Console for the LAN0 port and the LAN1 port.                                                                                                    | [LAN0] • [Scan]   [OFF], [ON] • [Print]   [OFF], [ON] • [Storage]   [OFF], [ON] • [Job Status]   [OFF], [ON]  [LAN1] • [Scan]   [OFF], [ON] • [Print]   [OFF], [ON] • [Storage]   [OFF], [ON] • [Storage]   [OFF], [ON] • [Job Status]   [OFF], [ON]                                                                                                    |

| Setting / Description                                                                                                    | Set value / Details                                                                                                    |
|----------------------------------------------------------------------------------------------------|----------------------------------------------------------------------------------------------------|
| Destination communication test (operation panel only) This function enables you to check if communication is successful between the machine and connected computers or servers. When the data received from a computer cannot be printed or when the scanned data cannot be sent to the computer, communication failure between the machine and the computer may occur. | <ul> <li>[LAN0], [LAN1]</li> <li>[IPv4], [IPv6]</li> <li>[IP address or host name]: Up to 255 characters</li> <li>[Start], [Stop]</li> <li>The confirmation result of communication is displayed.</li> </ul> |

### **Printer**

| Setting / Description                                                                                                    | Set value / Details                                                                                                    |
|----------------------------------------------------------------------------------------------------|----------------------------------------------------------------------------------------------------|
| Stock Management (operation panel only) Enter the number of purchased ink cartridges to view the current ink cartridge stock. When the stock reaches the specified number of cartridges, a confirmation message is displayed on the screen or an e-mail is sent to the administrator.  • To display the confirmation message, enter more than one cartridge in [Sets inventory amount for which confirmation message displayed. (No message displayed when 0)].  • This function may not be displayed. To use this function, contact your dealer or authorized service representative.                                                                                                    | <ul> <li>[Confirmation Message] [OFF], [ON]</li> <li>[Sets inventory amount for which confirmation message displayed. (No message displayed when 0)] 0 to 99 cartridges</li> <li>[Purchase Qty] 0 to 99 cartridges</li> <li>[Stock] 0 to 99 cartridges</li> <li>[Reset]</li> <li>[Mail to Your Administrator] [Send] check box Not selected, Selected</li> <li>[Details] [Address], [Sender], [Subject], [Body], [Reset], [Communication Test]</li> </ul> |
| Waiting Job Setting Specify the period to save the documents listed on the [Waiting Job List] screen in Print mode. Jobs whose specified time limit has elapsed are automatically deleted. You can specify that all jobs received from a computer be put on hold or automatically printed at the end of the specified time period. If you put all jobs on hold, the jobs within the specified time period are added to [Waiting Job List].  • [Time Period] Set the time period for waiting jobs and whether to print them automatically when the waiting period expires. The start time and end time of [Time Period] can also be entered using the numeric keys.  • Even when [Power Schedule] is applied, if [Waiting Job Setting] is set to [ON], this machine does not enter standby mode. • Printing jobs cannot be started automatically if a power failure has occurred or the main power of this machine is intentionally turned off.  • This function is activated when [Login Setting] is set to [OFF]. When [Login Setting] is set to [ON], printing is not started even when the specified time period has come.  • When the period specified in [Waiting Job Setting] expires during the time specified in [Time Period], the waiting jobs are deleted. | <ul> <li>[OFF], [ON]</li> <li>[Min], [Hours], [Days] (Select one) 1 - 99 (Factory setting: 1 hour)</li> <li>[Add all jobs received from a PC to Waiting Job List?] [Permitted] check box Not selected, Selected</li> <li>[Time Period] [OFF], [ON]</li> <li>[Start (Hour: Minute)], [End (Hour: Minute)] 00:00 - 23:59</li> <li>[Auto print when time period ends?] [Start] check box Not selected, Selected</li> </ul>                                   |
| Job Name Display Specify whether to disclose the job name or not. When this is set to [OFF] and login is necessary, the job names other than those for the user logged in are displayed as [*****].                                                                                                    | [OFF], <u>[ON]</u>                                                                                                    |

#### Setting / Description Set value / Details **Printable Area** [Standard], [Maximum] Use this function to set the size of the margins. Normally, use [Standard]. [Standard] Margins of 3 mm (1/8") on the top, bottom, left, and right sides are applied. • [Maximum] Margins of 1 mm (3/64") on the top, bottom, left, and right sides are applied. This machine cannot print on some areas around the edges of the paper (margins) regardless of the original size. • When this is set to [Maximum], the inside of this machine (transfer path) may become soiled with ink depending on the original. As a result, the edges or back of the paper may become dirty. Printable Area Print 314 mm × 548 mm (12 11/32" × 21 9/16") Copy (Automatic 295 mm × 430 mm (11 Document Feeder) 5/8" × 16 15/16") 303 mm × 432 mm (11 Copy (Platen Glass) 15/16" × 17") 500 to 3.000 sheets **Cleaning Cycle Setting** Use this function to automatically clean the ink head after the specified (Factory setting: 1,000 sheets) number of sheets is printed. **Envelope Feed Options** • [Feed Control] This function applies image enhancement suitable to envelopes so that [Standard], [Wide Range] you can prevent ink stains and image blur when printing on envelopes. This works only when you have selected [Envelope] in [Paper Type] for the standard tray. • If you print on thick or curled envelopes, set [Feed Control] to [Wide Range]. It is recommended to use this function with [Envelope Imaging] of the printer driver. For more information, see "Envelope Imaging" in the "User's Guide". Output Tray in Each Mode (when using the stacking tray or · When using the auto-control stacking tray: multifunction finisher) Specify which tray has priority in each mode when [Output Tray] is set to [Face Down Tray], [Auto-Control Stacking Tray] [Auto] in Copy mode, Storage mode, or USB mode, or when [Output Tray] (on the [Finishing] tab) of the printer driver is set to [Auto]. (When When using the wide stacking the staple, punch, fold, offset output, or other finishing function is applied, paper is output regardless of this priority.) [Face Down Tray], [Wide Stacking When using the high capacity stacker: [Face Down Tray], [High Capacity Stacker] · When using the multifunction finisher: [Face Down Tray], [Top Tray], [Stacking Tray]

| Setting / Description                                                                                                    | Set value / Details                                                                                                    |  |
|----------------------------------------------------------------------------------------------------|----------------------------------------------------------------------------------------------------|--|
| Stack Guide Control (when using the auto-control stacking tray) Specify which paper guides open when the paper guides open button is pressed with paper in the auto-control stacking tray.                                                                                                    | [End], [Side], [Both]                                                                                                    |  |
| Barcode Area File Management (RISO Console only) Register files to be selected for [Barcode Area Definition] of the printer driver. The registered barcode area definition files are displayed in a list. You can rename and delete files. You can also export selected barcode area definition files and import the files to another printer.  • The barcode area definition files can be created using the Barcode Area Definition Software.                                                                                                    | <ul> <li>[Barcode Area File] list</li> <li>[Rename]</li> <li>Name: 1 to 30 characters</li> <li>[Delete]</li> <li>[Import]</li> <li>[Export]</li> </ul> |  |
| High Capacity Feeder (when using the high capacity feeder) Configure to which position the standard tray is lowered when the machine runs out of paper or when the standard tray descent button is pressed.                                                                                                    | See p.48                                                                                                    |  |
| <ul> <li>High Capacity Stacker (when using the high capacity stacker) Configure to which position the stacking tray is lowered when the machine finishes or pauses the job that outputs paper to the high capacity stacker.</li> <li>• When set to [Do not lower], the stacking tray will not be lowered at the end of the job. This setting is suitable when you output many jobs of single pages (variable printing) or a small number of printouts. When you output a small number of printouts, the time for waiting until the stacking tray returns to the printing position can be shorted.</li> <li>• When set to [Lower to the carriage], regardless of the number of printouts, the stacking tray will be lowered to the carriage at the end of the job. This will eliminate the need to press the button for lowering the stacking tray when pulling out the entire carriage for a large number of printouts. However, it will not be possible to print the next job until the printiouts are removed and the stacking tray has returned to the printing position.</li> <li>• When set to [Lower to the specified position], the stacking tray will be lowered to the specified position at the end of the job. Use this setting to configure a position at which you can easily remove the printouts when not using the carriage.</li> <li>• When an equivalent of 3,200 to 4,000 sheets has been output to the stacking tray, the stacking tray will be lowered to the carriage regardless of the setting of [High Capacity Stacker].</li> </ul> | [Do not lower], [Lower to the carriage], [Lower to the specified position] Input value: 150 mm - 400 mm (6" - 15") (Factory setting: 150 mm (6"))      |  |
| Non RISO Ink Setting (operation panel only) Specify whether to prohibit or permit the use of Non-RISO ink by color.                                                                                                    | See p.42                                                                                                    |  |
| Paper tray setting display Specify whether to allow users without administrator authority to change paper tray settings. If this is set to [OFF], the [Paper Tray Setting] button is disabled both on the [System Info] screen and the [Paper Selection] screen when logged in as a user without administrator authority.                                                                                                    | [OFF], <u>[ON]</u>                                                                                                    |  |

### **Scanner**

| Setting / Description                                                                                                    | Set value / Details                                                                                                    |
|----------------------------------------------------------------------------------------------------|----------------------------------------------------------------------------------------------------|
| Scan Data Directory Use this function to register up to 300 storage destinations for the scanned data. The destinations registered here are displayed on the [Destination] screen that appears when you select [Scan] - [PC] and touch [Destination]. The [Communication Test] function enables you to check if the setting of the data storage destination is correctly registered. | See p.49                                                                                                    |
| Mail Address Entry Use this function to register up to 300 mail addresses to which you can send the scanned data via e-mail. The addresses registered here are displayed on the [Address] screen that appears when you select [Scan] - [Mail] and touch [Address].                                                                                                    | <ul> <li>[Create]</li> <li>[Edit]</li> <li>[Delete]</li> <li>[Mail Address]: Up to 256 characters</li> <li>[Name]: 1 to 10 characters</li> <li>[Index]</li> <li>[Read CSV File] (RISO Console only)</li> <li>[Write to CSV File] (RISO Console only)</li> </ul> |
| Color/Black Slice Level Specify the level at which the original is automatically determined to be a color original or a black-and-white original when [Color Mode] is set to [Auto] for scanning. The higher the value, the easier it is to determine the original as a color original.                                                                                              | [1], [2], <u>[3],</u> [4], [5]                                                                                                    |
| Additional Copy Button Use this function to enable the [Additional Copy] function in Copy mode.  • The [Additional Copy] function makes additional copies of the previous copy job.                                                                                                    | [OFF], [ON]                                                                                                    |
| Scan Document Save Setting Specify whether to automatically delete, at a fixed interval, the documents saved to the SSD built into the machine in Scan mode. If [ON] is selected, the documents are automatically deleted at the selected interval.                                                                                                    | • [OFF], [ON] • [Unit] [Min], [Hours], [Days] (Select one) 1 - 99 (Factory setting: 1 day)                                                                                                    |

| Setting / Description                                                                                                    | Set value / Details                                                                                                    |
|----------------------------------------------------------------------------------------------------|----------------------------------------------------------------------------------------------------|
| Mail Setting Configure the settings for the mail server used to send the scanned data. A sender's mail address is the address shown in the sender field when the e-mail is received. The [Communication Test] function enables you to check if the settings of the mail server are correctly registered.  • To configure the settings, information of the mail server is required. For more information, contact your administrator of the mail server.  • The settings may vary depending on the [Mail Server Authentication] setting.  • After configuring the mail server, touch [Communication Test]. If the settings are correct, the [Confirm] screen is displayed. If communication fails, check the settings again. | Set value / Details  • [Outgoing Mail Server (SMTP)]: Up to 256 characters  • [Port]: 0 - 65535 (Factory setting: 25)  • [Type of Encrypted Connection] [OFF], [TLS], [STARTTLS]  • [Mail Server Authentication] [OFF], [PLAIN], [LOGIN], [CRAMMD5]  • [Account]: Up to 256 characters  • [Password]: Up to 16 characters  • [Mail Capacity (MB)]: 1 MB - 500 MB (Factory setting: 5 MB)  • [Time-out (sec)]: 30 sec 300 sec. (Factory setting: 60 sec.)  • [Sender's Mail Address]: Up to 256 characters  • [e-mail address for communication test]: Up to 256 characters |
| Address Input Permission Specify whether to permit direct input of mail addresses or storage destinations when sending or saving the scanned data.  • When this is set to [ON], the [Direct Input] button appears on the [Address] or [Destination] screen in Scan mode.  • When this is set to [OFF], users cannot send the scanned data to the addresses or destinations other than those that are registered with [Mail Address Entry] or [Scan Data Directory].                                                                                                    | [OFF], <u>[ON]</u>                                                                                                    |

## Configuring When Using an IC Card Reader

If you connect an IC card reader, you need to configure additional settings in the following administrator menu setting items.

| Relevant Function | Setup Function                                        | Details  |
|-------------------|-------------------------------------------------------|----------|
| User Setting      | Register IC card information to the machine. See p.34 |          |
| Login Method      | Configure login authentication method.                | See p.14 |

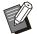

• The other administrator menu setting items are the same as they are when the IC card reader is not connected. Configure the necessary settings.

## Registering Users

The administrator needs to configure several administrator menu settings to register users for this machine. Depending on how the machine is used, some of the settings are not required.

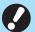

• There is an order for the settings. Be sure to configure the settings in the following order. If the order is incorrect, you must redo the configuration from the beginning.

| Order | Administrator<br>Setting<br>Function name | Application                                                                                                    | Description of settings                                        | Notes                                                                                             |
|-------|-------------------------------------------|----------------------------------------------------------------------------------------------------|----------------------------------------------------------------|---------------------------------------------------------------------------------------------------|
| 1     | ·   g g uning and uning                   | Configure this setting when                                                                                                  |                                                                | User setting is required if this is set to [ON] for any of the modes (Print, Copy, or Scan mode). |
|       |                                           | restricting the machine's users.                                                                                             | ■ [Auto Logout Time]                                           |                                                                                                   |
| 2     | Group Setting                             | Configure this setting when restricting the users that can access shared folders.                                            | Specify the groups that can access shared folders.             | The groups selected here are applied to other settings. (See p.15)                                |
| 3     | Index entry                               | Specify the index name to make searching easier when using the [Address] screen and the list of users on the [Login] screen. | Assign characters to each of the 12 buttons. 1 to 2 characters | The factory setting is in alphabetical order.                                                     |

| Order | Administrator<br>Setting<br>Function name | Application                                        | Description of settings                                                                                                    | Notes                                                                                                    |
|-------|-------------------------------------------|----------------------------------------------------|----------------------------------------------------------------------------------------------------|----------------------------------------------------------------------------------------------------|
| 4     | User Setting                              | Use this setting to register users who can log in. | <ul> <li>[User Name]</li> <li>[Index]</li> <li>[Admin. Rights]</li> <li>[Affiliation Group] (optional)</li> <li>[PC Login ID]</li> <li>[Issue of Temp. Password]         <ul> <li>1 to 16 characters (numbers and/or lowercase letters)</li> </ul> </li> <li>[Permission Setting] and [Limitation] (optional) in each mode</li> </ul> | [User Setting] in [Admin Menu] on the RISO Console has CSV file reading and writing functions. These functions are useful when collectively adding multiple users. |

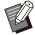

If you are using an external authentication server, you cannot register users.

## **Login Setting**

Specify whether login is required to access each mode and the behavior after login.

This function allows you to restrict the users who can use this machine.

If this is set to [ON], always configure 2 and 3 in "Registering Users" (p.29).

#### [Login Setting] for each mode

Specify whether login is required to access a mode.

Set value: [OFF], [ON] (Factory setting: [OFF])

#### [Auto Logout Time]

Specify the time for automatic logout when the machine is not operated for a fixed period. Set value: 10 sec. - 3,600 sec. (Factory setting: 300 sec.)

#### [Details]

Specify whether to automatically start printing documents that are put on hold, when logging into Print mode.

Set value: [OFF], [ON] (Factory setting: [ON])

## 1 On the [Admin Menu] screen, select [User Ctrl] - [Login Setting].

The [Login Setting] screen is displayed.

### **7** Configure each setting.

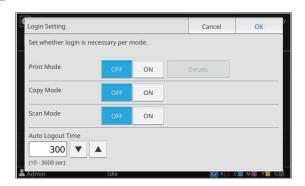

### 7 Touch [OK].

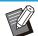

• This function can also be configured from the RISO Console. (See p.11)

#### **Effects on Other Modes**

The settings in [Login Setting] for each mode (Print, Copy, and Scan) also affect the other modes. Whether login is required in the other modes when [Login Setting] is set to [ON] is shown in the following table.

| [Login                | Storage         | e mode          | USB mode        |                 |
|-----------------------|-----------------|-----------------|-----------------|-----------------|
| Setting]              | Save            | Load            | Save            | Load            |
| Print<br>Mode<br>[ON] | Required        | Required        | Not required    | Required        |
| Copy<br>Mode<br>[ON]  | Required        | Required        | Not<br>required | Not required    |
| Scan<br>Mode<br>[ON]  | Not<br>required | Not<br>required | Required        | Not<br>required |

| [Login Setting] | External system link mode |  |
|-----------------|---------------------------|--|
| Print Mode [ON] | Required                  |  |
| Copy Mode [ON]  | Not required              |  |
| Scan Mode [ON]  | Not required              |  |

## **Group Setting**

Specify the groups to which users belong. The groups set here are used with [Affiliation Group] for [User Setting].

You can configure up to 60 groups.

## 1 On the [Admin Menu] screen, select [User Ctrl] - [Group Setting].

The [Group Setting] screen is displayed.

## 7 Touch [Add].

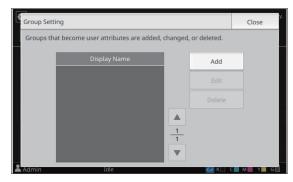

The screen for entering the group name is displayed.

## Enter the group name and touch [OK].

### ▲ Touch [Close].

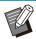

 To change or delete a group setting, perform the following operation.

#### To change a group name:

Select the group on the [Group Setting] screen, touch [Edit], and change the group name

#### To delete a group:

Select the group on the [Group Setting] screen, and touch [Delete].

- The groups set here are also used with the following settings.
  - [Affiliation Group] for [User Setting]
  - [Selected Group] for [Shared Folder Setting]
  - [Account Record] (RISO Console only)
- This function can also be configured from the RISO Console. (See p.11)

### **User Setting**

Use this function to register users who can use this machine. Set the user attributes and usage restrictions. You can register up to 1,000 users.

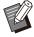

 Be sure to complete [Group Setting] prior to registering the group to which each user belongs. For more information, see "Group Setting" (p.31).

#### [User Name]

Enter the user name for login.

Unavailable characters: " / [ ] : + | < > = ; , \* ? \ '

#### [Index]

Specify the index to which a registered user belongs.

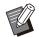

 Correctly configure [Index]. This machine does not allow automatic assignment of indexes based on user name.

#### [Admin. Rights]

Specify whether to grant administrator authority to a registered user.

Set value: [OFF], [ON] (Factory setting: [OFF])

#### [Affiliation Group]

You can register up to three affiliation groups for a user. You must configure [Group Setting] beforehand.

#### [PC Login ID]

Enter the PC login name used when a registered user performs a print job.

(Factory setting: The same name as the one displayed in [User Name])

#### [Issue of Temp. Password]

Set up a temporary password.

Use 1 to 16 characters (numbers and/or lowercase letters).

#### [Permission Setting]

Specify the modes usable for a registered user. Set value: [OFF], [ON] (Factory setting: [ON])

#### [Limitation]

Specify the function limits for Print mode and Copy mode. You can apply function restriction collectively for both modes.

Full color printing/copying availability

Specify whether to allow registered users to make full color copies and printouts.

Set value: [OFF], [ON] (Factory setting: [ON])

- [Limit Monochrome Count]

Specify the maximum number of monochrome copies and printouts allowed.

Set value: Not selected, Selected

(Factory setting: Not selected) [Limit] (1 to 99,999 pages)

[Current] (1 to 99,999 pages)

[Clear]

- [Limit Full Color Count]

Specify the maximum number of full color copies and printouts allowed.
Set value: Not selected, Selected
(Factory setting: Not selected)
[Limit] (1 to 99,999 pages)
[Current] (1 to 99,999 pages)

[Clear]

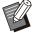

The setting items on the [Print Limitation] screen or [Copy Limitation] screen vary depending on the [Print/Copy Accounting Rule] setting.

#### [Read CSV File] (RISO Console only)

Use this function to read the user list file from a computer to the SSD of the machine.

#### [Write to CSV File] (RISO Console only)

Use this function to write the user list file from the SSD of the machine to a computer.

## On the [Admin Menu] screen, select [User Ctrl] - [User Setting].

The [User Setting] screen is displayed.

### 7 Touch [Add].

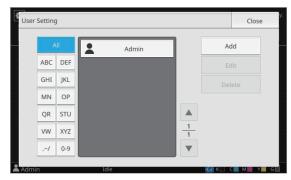

The screen for entering the user name is displayed.

## 3 Enter the user name and touch [Next].

The screen for entering a temporary password is displayed.

## 4 Enter the temporary password and touch [Next].

The screen for re-entering the temporary password is displayed.

## Re-enter the temporary password and touch [Next].

The screen for setting the user is displayed.

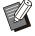

 Notify the registered user of the temporary password entered here. This password is necessary for the user to log in to this machine for the first time.

## 6 Configure each setting.

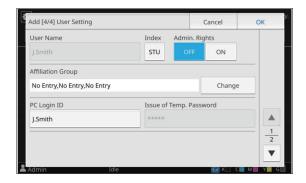

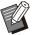

- · Be sure to configure [Index].
- If [PC Login ID] is incorrect when [Print Mode] under [Permission Setting] is set to [ON], jobs cannot be received from the computer. Make sure that the correct PC login ID is entered in [PC Login ID].

### 7 Touch [OK].

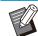

 To change or delete a user setting, perform the following operation.

#### To delete a user:

Select the user on the [User Setting] screen, and touch [Delete].

#### To change settings:

Select the user on the [User Setting] screen, touch [Edit], and change the settings.

 This function can also be configured from the RISO Console.

#### To add a user:

Click [Add User] on the [User Setting] screen.

#### To delete a user:

Select a user on the [User Setting] screen, and click [Delete This User] on the [Edit] screen.

#### To change settings:

Select a user on the [User Setting] screen, and configure the user information on the [Edit] screen.

### Registering an IC Card

If an IC card reader is connected, you can register the authentication card information for the registered user.

- 1 Select the user name on the [User Setting] screen.
- 7 Touch [IC Card Regist.].

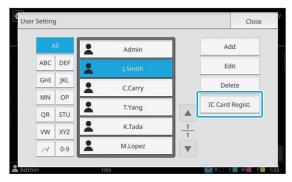

The message [Set the IC card.] is displayed.

### **2** Set the IC card to the IC card reader.

The message [Registration of user is complete.] is displayed after the card is registered.

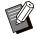

### ▲ Touch [Close].

The [User Setting] screen is displayed.

# Collectively Registering Multiple Users (RISO Console)

Using the RISO Console is useful when registering multiple users collectively.

Save the CSV file format to the computer, enter the user information (User name, PC login ID, with/without Admin. authority), and then read the file again.

For more information on CSV files, see "CSV File Format for Collectively Registering Users" (p.61).

The following explanation is for an example when the IC card reader is connected.

# 1 Start the RISO Console and click [User Setting] on the [Admin Menu] screen.

The [User Setting] screen is displayed.

## $2 \begin{array}{l} \hbox{Click [Write to CSV File] and save} \\ \hbox{the CSV file to a computer.} \end{array}$

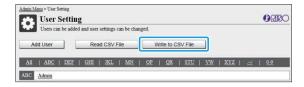

## 3 Open the written CSV file and enter the user information.

Enter the user information according to the format, and then save the information. You can add up to 1,000 users.

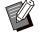

 The user setting items in a CSV file vary depending on the function limits, machine type, and connection of optional equipment.

## 4 Click [Read CSV File], and then read the entered file.

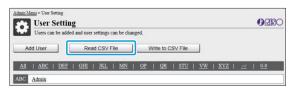

If [Read CSV File] is not properly completed, a message is displayed.

Check the CSV file settings and the number of user registrations.

When using an IC card reader, you need to register the IC card in the machine.

# On the [Admin Menu] screen of this machine, select [User Ctrl] - [User Setting].

The [User Setting] screen is displayed.

### 6 Select the user name.

### 7 Touch [IC Card Regist.].

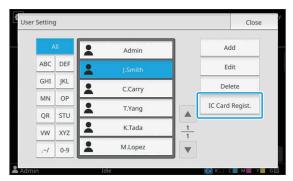

The message [Set the IC card.] is displayed.

### Q Set the IC card to the IC card reader.

The message [Registration of user is complete.] is displayed after the card is registered.

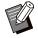

### Q Touch [Close].

Repeat steps 6 to 9 for all users.

## **Backing Up User Settings (RISO Console)**

The information of user settings can be backed up as a CSV file on a computer from the RISO Console.

- 1 Start the RISO Console and click [User Setting] on the [Admin Menu] screen.
- 2 Click [Write to CSV File] and save the CSV file to a computer.

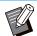

 It is recommended that the information of user settings be backed up in advance to prepare for cases when initializing the administrator settings. In addition, it is convenient to use this method to backup user settings before configuring [Authentication Servers] and [External System Link].

## Using an External Authentication Server

By using [Authentication Servers], user control can be performed with an external authentication server.

A user without an account on the external authentication server cannot be authenticated. As user information in centrally managed by the external authentication server, it will not be necessary to register user information on this machine.

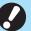

- If you start using external server authentication, the following settings that are saved in the machine will be deleted.
  - User information registered to [User Setting] in the administrator menu
  - All users' personal folders and storage documents saved in personal folders
  - Groups registered in [Group Setting] in the administrator menu
  - All users' [Add to Favorites] and [Save as Default] settings

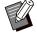

 You can back up user information before you start using an external authentication server.
 For more information, see "Backing Up User Settings (RISO Console)" (p.35).

## Functions Restricted Using an External Server Authentication

The machine does not manage users except for the administrator. Therefore, use of some functions is restricted.

### ■ Copy Mode and Storage Mode

- Users other than the administrator cannot use [Add to Favorites].
  - The [Favorites] screen shows functions that the administrator configured.
- Personal folders cannot be used in Storage mode.
- Users other than the administrator cannot register current settings as default or return settings to factory settings.

#### ■ User Info

- Users other than the administrator cannot change login passwords.
- The login method cannot be selected with [Login Method]. [IC Card & User Name] is applied in this case.

### ■ Administrator Setting

- Because users are managed on the external authentication server, this machine does not manage or register users. Therefore, [User Setting], [Group Setting], and [User Count List] are not available.
- Even when an IC card reader is connected, you cannot register print count limitations.

### **■** Setting items

The items you set in [Authentication Servers] are as follows.

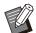

• The factory settings are underlined.

| Setting / Description                                                                                                    | Set value / Details                                                                                                    |
|----------------------------------------------------------------------------------------------------|----------------------------------------------------------------------------------------------------|
| Server Setting Add, edit, or delete LDAP servers (primary/secondary) and Kerberos servers (primary/secondary), as well as set the priority.  • If you want to send data from a computer to print on this machine, make sure to register the LDAP Server. | <ul> <li>LDAP Server (Primary / Secondary)</li> <li>[Address]: IP address or server name, up to 256 characters</li> <li>[Port]: 1 - 65535 (Factory setting: 389)</li> <li>[Search Login Name]*1: Up to 256 characters</li> <li>[Search Password]*2: Up to 32 characters</li> <li>[Search Root] *3: Up to 256 characters</li> <li>[Search Scope] *4: [Root Entry Only], [Root Entry and One Level Below], [All Levels Below Root Entry]</li> </ul> |
|                                                                                                    | Kerberos Server (Primary / Secondary)  • [Realm]: Up to 64 characters (only uppercase letters)  • [Login-to Name]*5: Up to 10 characters  • [Address]: IP address or server name, up to 256 characters  • [Port]: 1 - 65535 (Factory setting: 88)                                                                                                    |
| IC Card Authentication With up to 32 characters, a maximum of 5 attributes can be set for IC cards used for authentication. Enable or disable the attributes applied to IC cards.                                                                        | [Attribute of IC Card ID]     [OFF], [ON]     [Attribute used for IC Card     Authentication]     [OFF], [ON]                                                                                                    |
| Access Time-out Specify the time-out period for accessing the authentication server.                                                                                                    | • [OFF], [ON] • 5 sec 120 sec. (Factory setting: 5 sec.)                                                                                                    |
| Access Retry Times Specify the retry times for accessing the authentication server when the access fails.                                                                                                    | 0 to 5 times<br>(Factory setting: 0 times)                                                                                                    |
| Cache Information Setting Specify whether to try logging in using cache information when access to the authentication server fails. If you set this to [ON], you can reset cache information.                                                            | [OFF], [ON]     [Clear Cache] check box                                                                                                    |
| Case Sensitivity at Auth Specify whether to distinguish user IDs by case sensitivity for authentication.                                                                                                    | [OFF], <u>[ON]</u>                                                                                                    |

| Setting / Description                                                                                                    | Set value / Details  |
|----------------------------------------------------------------------------------------------------|----------------------|
| Login-to Setting Specify whether to display the [Login-to Selection] screen when you log in to a domain using the authentication server. Up to three domains are displayed.                                                                                                    | [OFF], [ON]          |
| <ul> <li>When [Login-to Setting] is set to [OFF], authentication is performed according to the priority specified in the [Server Settings] screen.</li> <li>If the DNS server (IPv4)/(IPv6) is set not to be used in [Network Setting (Details)], the domain setting is unavailable.</li> <li>If the setting for the Kerberos server is blank, the IP address of the LDAP server is displayed in the [Login-to Selection] screen.</li> </ul> |                      |
| Attribute of User ID Specify the attribute of user IDs for accessing the authentication server.                                                                                                    | Up to 32 characters  |
| Mail Address Attribute When selecting [Scan] - [Mail] in a state where the authentication server setting is used, the address configured with [Mail Address Attribute] is displayed in [Address].                                                                                                    | Up to 256 characters |

- \*1 Search login name for access to the authentication server
- \*2 Search password for access to the authentication server
- \*3 DN (Distinguished Name) that is the search root for user on the authentication server
- \*4 Search scope for access to the authentication server
- \*5 Displayed on the [Login-to Selection] screen when you log in to the authentication server

# 1 On the [Admin Menu] screen, select [User Ctrl] - [Authentication Servers].

The [Authentication Servers] screen is displayed.

## 7 Touch [ON].

### **Q** Configure the settings.

Select the item to configure and touch [Edit].

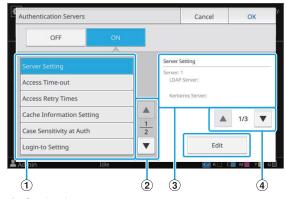

- (1) Setting items
- ② Switches setting item pages
- (3) Displays setting details
- 4 Switches setting details pages

Follow the on-screen instructions to configure the settings.

After configuring the settings, touch [Close] or [OK]. The [Authentication Servers] screen is displayed.

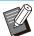

 Up to three servers can be selected for each LDAP server (primary/secondary) and Kerberos server (primary/secondary) as contacts for authentication. To change or delete each server's settings, or set contact priority for authentication, perform the following operations on the [Server Settings] screen.

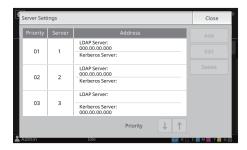

#### To add an authentication server:

Touch [Add] to configure the settings for each server.

#### To change settings:

Select the relevant server and touch [Edit]. Change the settings.

#### To delete a server:

Select the relevant server and touch [Delete].

## To set contact priority when performing authentication:

Select a server and set the priority using  $[\mbox{\ensuremath{\mbox{\ensuremath{\mbox{\sc b}}}}}]$  and  $[\mbox{\ensuremath{\mbox{\ensuremath{\mbox{\sc b}}}}]}.$ 

- You do not need to register a Kerberos server if you are not using a Kerberos server. The Kerberos server in the [Server Settings] screen will be blank.
  - When printing from a computer, registering a LDAP server is required.
- If you register only a LDAP server, only IC card authentication will be available. In this case, users will not be able to use login authentication with their passwords.
   If you also register Kerberos server, password authentication becomes available. Select the relevant server to register according to authentication method that you use.

When selecting LDAP server (Primary/Secondary)

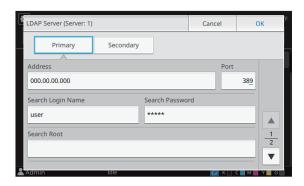

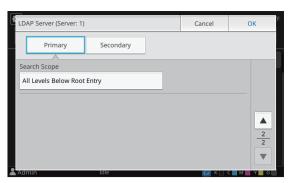

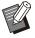

- · Configure the following settings:
  - [Address]: Enter the address of LDAP server that you use.

Example of how to enter the IPv4 address:

192.0.2.100

Example of how to enter the IPv6 address:

2001:DB8:0:0:8:800:200C:417A Example of how to enter the server name:

example.com

- [Port]: Enter the port number using the numeric keys.
- [Search Login Name]: Specify a search login name for access to the authentication server.
- [Search Password]: Specify a search password for access to the authentication server.
- [Search Root]: Specify a DN
   (Distinguished Name) that is the search root for user on the authentication server.
- [Search Scope]: Specify a search scope for access to the authentication server.

When selecting Kerberos server (Primary/Secondary)

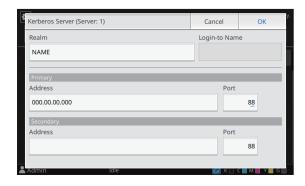

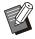

- Configure the following settings:
- [Realm]: Specify a realm name. The realm is a network area used for authenticating with Kerberos server.
- [Login-to Name]: Specify a domain name displayed on the [Login-to Selection] screen when you log in to the authentication server. When you leave the domain name blank, the realm name is displayed here.
- [Address]: Enter an IP address (IPv4 or IPv6) or a server name.

 [Port]: Enter the port number using the numeric keys.

# After setting the necessary items, touch [OK] on the [Authentication Servers] screen.

When the processing is completed, the [Admin Menu] screen is displayed.

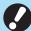

 The [Processing] screen is displayed while server information is being deleted.
 Do not turn off the machine using the main power switch while the [Processing] screen is displayed. Doing so may cause the machine to malfunction.

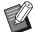

 This function can also be configured from the RISO Console. (See p.11)

## Using the External System Link

By using [External System Link], you can authenticate the users who have accounts on an external print server (MPS software), and manage or charge for print and copy jobs.

The setting items vary according to the link method of the external print server you use.

For more information on each setting item, see "External System Link" (p.22).

## Management and Authentication of Users

By using [External System Link], user control can be performed with the external print server. A user who does not have an account on the external print server cannot be authenticated. As user information is centrally managed by the external print server, it will not be necessary to register user information on the machine.

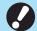

When [External System Link] is used, the following settings saved on this machine are cleared.

- User information registered to [User Setting] in the administrator menu
- All users' personal folders and storage documents saved in personal folders
- Groups registered in [Group Setting] in the administrator menu
- All users' [Add to Favorites] and [Save as Default] settings

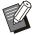

 You can back up user information before you configure [External System Link].
 For more information, see "Backing Up User Settings (RISO Console)" (p.35).

## Functions Restricted when using the External System Link

The machine does not manage users except for the administrator. Therefore, use of some functions is restricted.

### ■ Copy Mode and Storage Mode

- Users other than the administrator cannot use [Add to Favorites].
  - The [Favorites] screen shows functions that the administrator configured.
- Personal folders cannot be used in Storage mode.
- Users other than the administrator cannot register current settings as default or return settings to factory settings.

#### ■ User Info

- Users other than the administrator cannot change login passwords.
- The login method cannot be selected with [Login Method]. [IC Card & User Name] is applied in this case.

#### Administrator Setting

- Because users are managed on the external print server, this machine does not manage or register users. Therefore, [User Setting], [Group Setting], and [User Count List] are not available.
- If [Login Setting] is set to [OFF], user authentication cannot be performed, and printing the jobs and charging the copy jobs are not available.

Always set [Login Setting] to [ON].

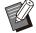

 [Waiting Job Setting] is not available because it conflicts with the hold function of the external print server.

### Launching the Browser

Depending on the link method of the external print server you use, the external print server can also be connected by using the browser built into the machine.

Use the function keys on the operation panel to launch the browser. In order to do so, you need to specify which function key you want to use for launching the browser in advance. Assign [Browser] to one of the function keys on [Function Key Entry].

## Configuring the Power Schedule

This function allows you to automatically turn on and off the power to this machine at a specified time.

You can register up to 10 sets of combinations of start or end time and day of the week.

#### [OFF], [ON]

Set to [ON] to configure the power schedule.

#### [Start], [End]

Specify whether to start or stop this machine using the power schedule.

#### **Time**

Specify the start time and end time.

Enter 00 - 23 for hour, and 00 - 59 for minute.

#### [Day to Apply]

Select the day of the week that you want to apply the power schedule based on the start or end time.

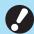

- Print jobs are not accepted while the power is turned off using the [Power] key on the operation panel.
- If the main power to this machine is turned off intentionally or by power outage, the power schedule function does not work just by turning on the main power switch. Always turn on the power by pressing the [Power] key on the operation panel. The power schedule function works after the power is turned

 The power schedule setting is maintained even after you turn off the main power.

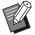

- Waiting jobs are saved until the next power-on even if the power is turned off using the [Power] key on the operation panel.
- This machine consumes the same amount of power when the power is turned off using the power schedule function as it does when it is on stand-by.
- 1 Select [System] [Power Schedule] on the [Admin Menu] screen.

The [Power Schedule] screen is displayed.

- 7 Touch [ON].
- 3 Select the set to save the settings for and touch [Edit].

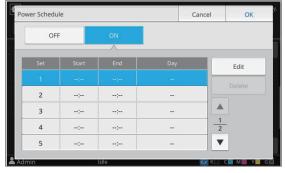

The screen for setting the starting and ending time and day of the week is displayed.

### ✓ Set the [Start] and [End] times.

You can set the time by selecting the respective check boxes.

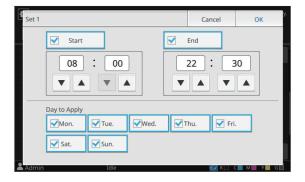

### Select the day to apply.

You can set the same time to different days of the week.

### 6 Touch [OK].

The [Power Schedule] screen is displayed.

### 7 Touch [OK].

The [Admin Menu] screen is displayed and the power schedule function activates.

The [Confirm] screen appears on the operation panel one minute before the set end time.

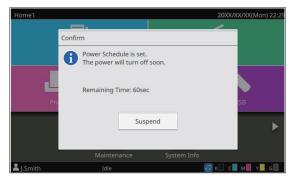

If you do not want the machine to turn off, touch [Suspend]. Close the [Confirm] screen to suspend the power-off process. The [Confirm] screen will be displayed again after one minute.

If you do not touch [Suspend] during the last minute before the set end time, the machine starts the power-off process.

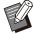

- In the following cases, this machine cannot be turned off using the power schedule function:
  - When a paper jam, service call, unit error, set-related error, or warning error (except for a paper shortage error) has occurred
  - When the machine is in use at the set time
- This function can also be configured from the RISO Console. (See p.11)

## Non RISO Ink Setting (Operation Panel Only)

Use this setting to permit the use of non-RISO ink for each color.

[OFF], [ON] (Factory setting: [OFF])

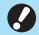

 The following problems may occur when using non-RISO ink.

- Fading of prints and color tone changes due to differences in ink performance
- Fading of prints or damage to the inkjet head (requiring replacement) due to a chemical reaction between the ink and the parts in direct contact with the ink (inkjet head, ink path, etc.)
- Ink leaks (requiring replacement of the ink path) caused by air entering the ink path due to a chemical reaction between the ink and the ink path (tubes, etc.)
- Malfunctions and a reduction in performance as a result of using non-RISO ink are not covered by the product warranty or service contract. The inkjet head and ink path are expensive parts. In addition, it takes a long time to replace these parts.
- Depending on the ink cartridge, you may not be able to use the ink cartridge even when this setting is set to [ON].

Only use this function after understanding the above risks associated with using non-RISO ink.

# Select [Printer] - [Non RISO Ink Setting] on the [Admin Menu] screen.

The [Non RISO Ink Setting] screen is displayed.

## 2 Select [ON] for the ink to permit use, and touch [OK].

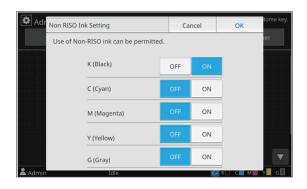

## Read the confirmation message, and then touch [Yes].

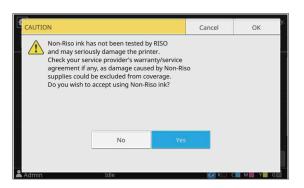

4 Touch [OK].

### **Network Setting (IPv4)**

These settings are required for connecting the machine to an Internet protocol Ver.4 network environment.

#### [Printer Name]

Enter the printer name using 16 characters or less. (Factory setting: [RISO PRINTER])

#### [LAN0], [LAN1]

Configure the network information for the two networks connected to the LAN0 terminal and LAN1 terminal on the rear of the machine.

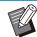

• [LAN1] cannot be selected when using the optional print controller.

#### [DHCP Server]

If you are using this machine in a network environment that uses a DHCP server, select [ON]. The DHCP server automatically assigns an IP address to each client computer on the network. If no DHCP server is used, select [OFF]. Enter the IP address, subnet mask, and gateway address.

(Factory setting: [OFF])

## [IP Address], [Subnet Mask], [Gateway Address]

Set these items if you selected [OFF] for [DHCP Server].

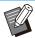

 When assigning the IP addresses manually, assign a different IP address to LAN0 and LAN1.

- This function can also be configured from the RISO Console. (See p.11)
- The following items are displayed only when you configure them from the RISO Console.
  - [Domain-Name]
  - [Host Name]
  - [MAC Address]
  - [Comment]
  - [Link Speed/Duplex Mode]

### **Network Setting (IPv6)**

These settings are required for connecting the machine to an Internet protocol Ver.6 network environment.

#### [Printer Name]

Enter the printer name using 16 characters or less. (Factory setting: [RISO PRINTER])

#### [LAN0], [LAN1]

Configure the network information for the two networks connected to the LAN0 terminal and LAN1 terminal on the rear of the machine.

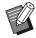

• [LAN1] cannot be selected when using the optional print controller.

#### [Address Setting Method]

Select from [Manual], [Stateless Address], and [Stateful Address].

If you select [Manual], enter values in [IP Address], [Prefix Length], and [Gateway Address].

(Factory setting: [Manual])

## [IP Address], [Prefix Length], [Gateway Address]

Set these items if you selected [Manual] for [Address Setting Method].

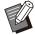

- When assigning the IP addresses manually, assign a different IP address to LAN0 and LAN1.
- This function can also be configured from the RISO Console. (See p.11)
- The following items are displayed only when you configure them from the RISO Console.
  - [Domain-Name]
  - [Host Name]
  - [MAC Address]
  - [Comment]
  - [Link Speed/Duplex Mode]

## **Network Setting (Details)**

Configure the details of the network environment. The setting items vary depending on your network environment.

#### [LAN0], [LAN1]

Configure the detailed network information for the two networks connected to the LAN0 terminal and LAN1 terminal on the rear of the machine.

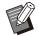

• [LAN1] cannot be selected when using the optional print controller.

#### [Proxy]

Set this to use the proxy server.

#### [DNS (IPv4)], [DNS (IPv6)]

Convert the domain name to an IP address using the DNS server.

Set this according to your Internet protocol version.

#### [WINS

Convert the PC name into an IP address using the WINS server.

#### [Others]

Select the method to connect to the RISO Console.

# Select [System] - [Network Setting (Details)] on the [Admin Menu] screen.

The [Network Setting (Details)] screen is displayed.

### Select [LAN0] or [LAN1].

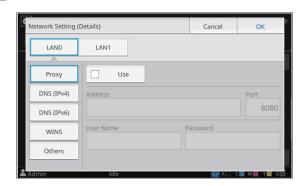

## 3 Select [Proxy], and then select the [Use] check box.

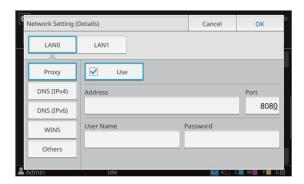

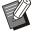

 If you select [Use], you can enter values in the [Address], [Port], [User Name], and [Password] textboxes. When you touch any textbox other than [Port], a data entry screen appears. After entering a value, touch [OK].

Enter a value in [Port] using the numeric keys.

## 4 Select [DNS (IPv4)] or [DNS (IPv6)] and configure the settings.

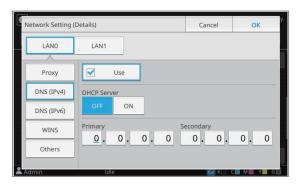

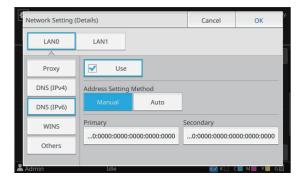

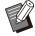

- If you select [Use], you can set [DHCP Server] or [Address Setting Method].
- If you select [OFF] for [DHCP Server], or [Manual] for [Address Setting Method], you can enter values in [Primary] and [Secondary].

- For IPv4, use the numeric keys to enter the addresses.
- For IPv6, touch [Primary] or [Secondary] to display the address entry screen. After entering the address, touch [OK].

## 5 Select [WINS] and configure the settings.

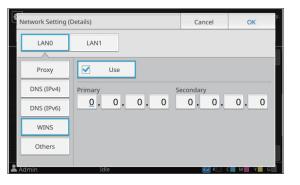

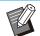

 If you select the [Use] check box, you can enter values in [Primary] and [Secondary].

## 6 Select [Others] and configure each item.

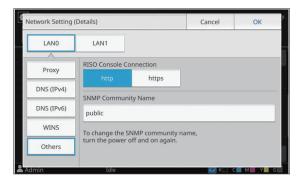

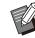

- When connecting the RISO Console with https\*, specify a network transfer mode for [Link Speed/Duplex Mode] on the RISO Console.
- \* The protocol https is http with encryption function.
- If changes are not made to the default value for [SNMP Community Name], the community name for SNMP communication will be "public".
- Alphanumeric characters (uppercase/lowercase) and the following characters can be used in the text box for the SNMP community name.

,./:;@[\]^\_

## 7 After setting the necessary items, touch [OK].

The [Admin Menu] screen is displayed.

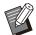

 This function can also be configured from the RISO Console. (See p.11)

## IP Address Limiting (IPv4 or IPv6)

You can register up to 12 subnet masks and IP addresses that can access this machine, each for LAN0 and LAN1.

#### [LAN0], [LAN1]

Configure the network information for the two networks connected to the LAN0 terminal and LAN1 terminal on the rear of the machine.

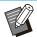

• [LAN1] cannot be selected when using the optional print controller.

#### [OFF], [ON]

Use this function to restrict the computers that can access this machine. If this option is set to [ON], you can specify the addresses that can access this machine.

#### [IP Address]

[Subnet Mask] (when IPv4 is used) [Prefix Length] (when IPv6 is used)

1 Select [System] - [IP Address Limiting (IPv4)] or [IP Address Limiting (IPv6)] on the [Admin Menu] screen.

The [IP Address Limiting (IPv4)] screen or [IP Address Limiting (IPv6)] screen is displayed.

## Select [LAN0] or [LAN1].

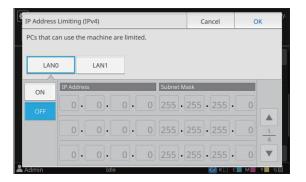

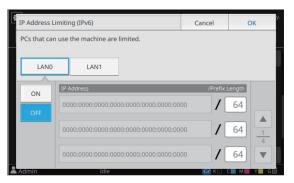

## 3 Select [ON] and configure the settings.

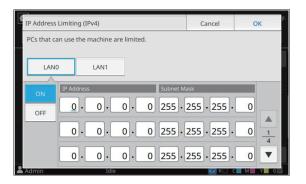

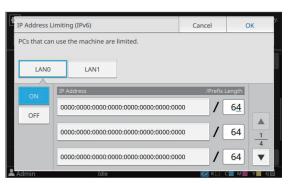

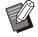

To grant access to a specific computer: Enter the subnet mask "255.255.255.255" for the IP address of the computer.  To grant access to multiple computers with the same subnet:

Enter the subnet mask "255.255.255.0" for the IP address of each computer. Example: When the IP address is set to "192.0.2.100", computers with an IP address within the range of "192.0.2.1" to "192.0.2.254" can access the machine.

Computers with an IP address outside of this range will not be able to access the machine.

## 4

#### Touch [OK].

The [Admin Menu] screen is displayed.

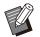

 This function can also be configured from the RISO Console. (See p.11)

### **IPsec Setting**

If you are using the machine in a network environment that uses IPsec encryption, you can enhance security of the machine with the IPsec setting. Leakage of print data, storage documents, and scanned documents, as well as tampering with administrator settings, can be prevented by using this function.

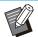

 In the [IPsec Setting], [Security Policy] settings vary depending on your network environment.

#### [LAN0], [LAN1]

Configure the IPsec for each of the two networks connected to the LAN0 terminal and LAN1 terminal on the rear of the machine.

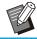

• [LAN1] cannot be selected when using the optional print controller.

#### [OFF], [ON]

Select whether to apply IPsec encryption.

If [ON] is selected, you can set security policies.

IPriority | [Security Policy] | [Priority]

## [Priority], [Security Policy], [Priority] [Add], [Edit], [Delete]

You can register up to 10 security policies, each for LAN0 and LAN1.

The registered security policies can be edited or deleted. You can also change the priority.

## 1 Select [System] - [IPsec Setting] on the [Admin Menu] screen.

The [IPsec Setting] screen is displayed.

### Select [LAN0] or [LAN1].

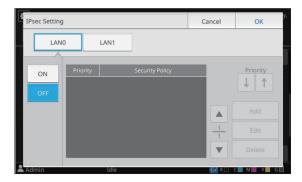

## 3 Select [ON].

### ▲ Touch [Add].

When the [Security Policy] screen is displayed, touch [ON].

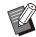

- You can register up to 10 security policies, each for LAN0 and LAN1.
   You can also switch the priority using [↓] and [↑].
- To change or delete the setting of a registered security policy, select it and touch [Edit] or [Delete].
- Touch [OK] if you are not adding, deleting, or changing the setting of a security policy.

## 5 Configure the settings on the [Basic] screen.

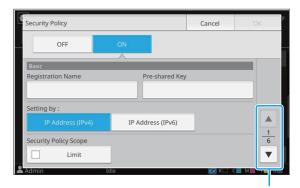

Switches setting screen pages

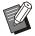

- The setting items vary depending on your network environment. Switch setting screen pages using [▲] and [▼], and configure each setting.
- Touch [Registration Name] to display the [Registration Name] screen. After entering the security policy name, touch [OK].
- Touch [Pre-shared Key] to display the [Pre-shared Key] screen. Touch [Next] after entering the pre-shared key. The [Pre-shared Key (confirm)] screen appears. After entering the pre-shared key again, touch [OK].
- The security policy's name must be 1 to 32 alphanumeric characters, and the preshared key must be 0 to 32 characters.
- If you enter a registered security policy name, the [Confirm] screen is displayed.
   Follow the instructions in the message when entering the security policy name again.
- To limit the applicable scope of security policies, select the [Limit] check box in [Security Policy Scope], touch [▼], and enter addresses in [Apply to].

## 6 Touch [▼] to display the [IKE] screen, and configure the settings.

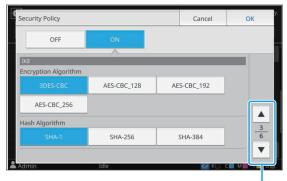

Switches setting screen pages

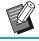

• If you touch [ ], you can set [DH Group].

# 7 Touch [☑] to display the [Communication Settings] screen, and configure the settings.

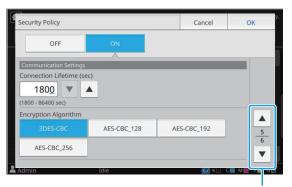

Switches setting screen pages

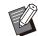

 If you touch [ ], you can set [Hash Algorithm].

### Q Touch [OK].

The details of the security policy setting are set, and the [IPsec Setting] screen is displayed.

## O Touch [OK].

The [Admin Menu] screen is displayed.

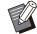

• This function can also be configured from the RISO Console. (See p.11)

### **High Capacity Feeder**

Configure to which position the standard tray is lowered when paper has run out or when the standard tray descent button is pressed.

#### [Paper out]

[1], [2], [3] (Factory setting: [3])

## [When Standard Tray Descent Button is pressed]

[1], [2], [3] (Factory setting: [1])

# Select [Printer] - [High Capacity Feeder] on the [Admin Menu] screen.

The [High Capacity Feeder] screen is displayed.

## 2 Configure each setting.

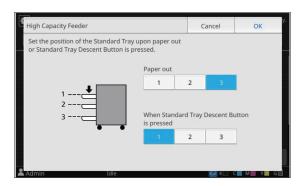

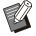

- When [Paper out] is set to [3], the standard tray is lowered to the bottommost position when paper runs out.
   While it is possible to set a greater amount of paper at once, this requires that you squat when loading the paper.
   When [Paper out] is set to [1] or [2], the paper tray will stop before reaching the bottommost position and thus make it possible to load the paper while standing.
- When [When Standard Tray Descent Button is pressed] is set to [1] or [2], you can load a greater amount of paper while standing by gradually lowering the position of the paper tray.

### 3 Touch [OK].

The [Admin Menu] screen is displayed.

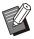

- When the standard tray descent button is pressed when the standard tray is at a position lower than the configured lowering position, the standard tray will be lowered to the position of the next number.
- This function can also be configured from the RISO Console. (See p.11)

### **Scan Data Directory**

Register a computer on a network as a scanned data storage destination. The storage destinations registered here are available to all users as common storage destinations.

Be sure to select the [Use] check box for [WINS]. (See p.44)

#### [Create], [Edit], [Delete]

Register, edit, or delete a destination.

Touch [Create] to start setting the details of a storage destination.

#### [Display Name]

Enter a name for the storage destination. The name must be 1 to 10 characters.

#### [Transfer Protocol]

Select from [FTP], [SMB] and [SMB (UNC)].

- FTP stands for File Transfer Protocol which is used for transferring scanned data to the FTP server.
- SMB stands for Server Message Block which is used for transferring scanned data to a shared folder of the computer.
- UNC for SMB (UNC) stands for Universal Naming Convention, and is specified as \\(IP address or computer name)\(Shared folder name)\(Sub folder name).

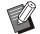

[Auto search] appears when [SMB] or [SMB (UNC)] is selected.

Use this setting to automatically retrieve a storage destination for [SMB] or [SMB (UNC)].

#### **Details of Destination**

- [Storage Server IP Address or URL]
- [Storage Folder]
- [Shared Folder Name]
- [Destination]
- [Server Login Name]
- [Server Login Password]

The setting items may vary depending on the transfer protocol setting.

In [Shared Folder Name], enter the shared folder name

When you are using your computer in a domain environment or Active Directory environment, specify "(Domain name)\((Login name)\)" for [Server Login Name].

Enter the password in [Server Login Password] using 16 characters or less. For other items, you can use up to 256 characters.

#### [Index]

Specify the index for the display name registered with the storage destination.

#### [Communication Test]

You can check if the setting of the scanned data storage destination is correctly registered.

### **Prior Preparation**

The example below shows when saving scanned data to a shared folder via SMB.

For saving scanned data, you must first create a shared folder on a computer on the network.

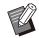

Log in as a user with administrator authority.

Windows 10 is used here as an example.

- 1 Create a folder in a desired location on the computer on the network.
- 2 Right-click the folder and click [Properties].
- 3 Click [Advanced Sharing] on the [Sharing] tab.

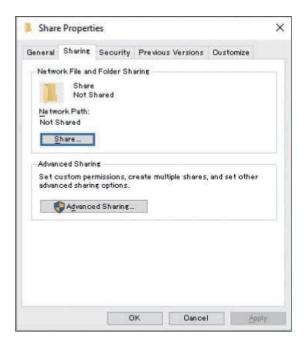

## 4 Select the [Share this folder] check box and enter [Share name].

This share name is required for the next steps.

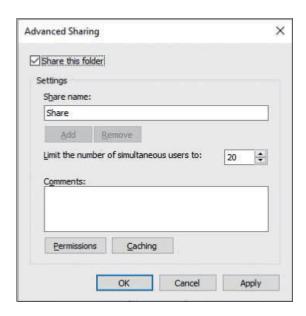

- 5 Click [Permissions] and then [Add].
- 6 Perform either of the following operations to select a user login name.

Click [Advanced] and retrieve user login names. Enter user login names in [Enter the object names to select] and click [Check Names].

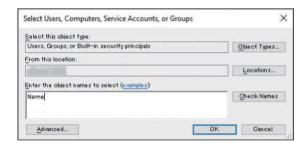

7 Click [OK].

# Olick the selected user login name, and then select the [Allow] check box in [Full Control].

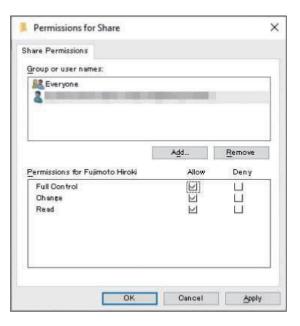

## 9 Click [OK].

## Specifying a Scanned Data Storage Destination

- 1 Select [Scanner] [Scan Data Directory] on the [Admin Menu] screen.
- 2 Touch [Create].
  The [Add] screen is displayed.

## 3 Configure the settings.

When [FTP] is selected for [Transfer Protocol]

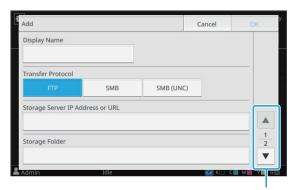

Switches setting screen pages

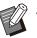

- In [Storage Folder], enter the folder name of the storage destination that you have set in the FTP server.
- In [Server Login Name], enter the user name that you are using on your computer.
- In [Server Login Password], enter the password that you use for the user name above.

When [SMB] is selected for [Transfer Protocol]

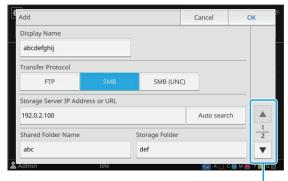

Switches setting screen pages

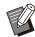

- Specify [Storage Server IP Address or URL], [Shared Folder Name] (shared folder name), and [Storage Folder] (sub folder name).
- In [Server Login Name], enter the user name that you are using on your computer.
- In [Server Login Password], enter the password that you use for the user name above.

When [SMB (UNC)] is selected for [Transfer Protocol]

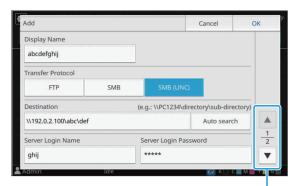

Switches setting screen pages

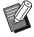

- In [Destination], specify \\((IP address or computer name)\\((Shared folder name)\\((Sub folder name)\).
- In [Server Login Name], enter the user name that you are using on your computer.
- In [Server Login Password], enter the password that you use for the user name above.

# Touch [Communication Test] to check if the settings are correctly registered.

The processing screen is displayed. The [Confirm] screen appears when the communication test is completed.

## 5 Read the message on the [Confirm] screen and touch [Close].

The [Add] screen is displayed.

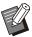

 If communication fails, check the storage destination server and the network environment. If the problem cannot be resolved, check the settings in step 3 again.

### 6 Touch [OK].

When [Close] is touched on the [Confirm] screen, the [Scan Data Directory] screen is displayed.

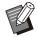

 This function can also be configured from the RISO Console. (See p.11)

## **SSD Data Encryption**

Encrypts data that are saved to the SSD of the machine such as job data and document data.

#### [OFF], [ON] (Factory setting: [OFF])

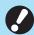

- Encryption/decryption of the SSD data cannot be canceled midway.
- The machine cannot be operated during encryption/decryption of the SSD data.
- It may take a long time to encrypt/decrypt the SSD data.
- Do not turn off the power of the machine during encryption/decryption of the SSD data.
- When the SSD data encryption function is set to [ON], the job data cannot be saved to a USB flash drive.

To encrypt the data of the SSD of the machine, select [ON] and touch [OK]. When the [Confirm] screen is displayed, read the confirmation message and touch [OK] again.

All job data are deleted when the SSD data is encrypted or decrypted. The data cannot be restored once it is deleted.

When data that can be backed up is included in the data being deleted, the [CAUTION] screen is displayed.

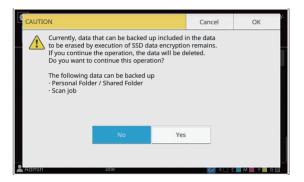

## When Not Backing Up the Data

Select [Yes] and touch [OK]. The [CAUTION] screen is displayed again.

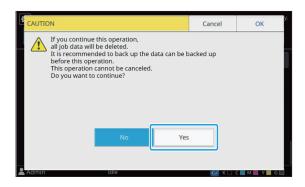

When you read the confirmation message, select [Yes], and touch [OK], the process will start.

### When Backing Up the Data

Touch [Cancel], or select [No] and touch [OK]. The screen returns to the SSD data encryption screen. Return to the [Home1] screen and back up the data.

The following data can be backed up:

- Storage job data (Personal/Shared)
   You can copy the data and save it to a USB flash
   drive for back up.
   For more information, see "Copying to a USB
   Flash Drive or Another Folder" in the "User's
- Scan job data saved to the SSD of the machine You can download the data from the RISO Console to your computer for back up.
   For more information, see "Downloading Scanned Jobs to a Computer" in the "User's Guide".

When the back up of the data is completed, return to the SSD data encryption screen and perform the operation again.

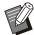

Guide".

 Even when the back up of the data is completed, the [CAUTION] screen is displayed if the data that were backed up remains in the SSD of the machine.

## **Setting When Using the Optional PS Kit**

When the optional PS kit is installed, you can configure the following settings in [Admin Menu] - [Printer] from the RISO Console.

PS Kit FG10 is not supported in some regions.

| Setting Item             | Function                                                  |
|--------------------------|-----------------------------------------------------------|
| Preset Form Setting      | Use this item to manage registered form data.             |
| Color Profile Management | Use this item to manage the registered ICC profiles.      |
| PostScript Setting       | Use this item to change the PostScript processing method. |

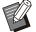

The factory settings are underlined.

| Setting / Description                                                                                                    | Set value / Details                                                                                        |
|----------------------------------------------------------------------------------------------------|----------------------------------------------------------------------------------------------------|
| Preset Form Setting You can register form data registered on the machine as a custom form with a specified number. The forms selected for CustomForm 1 through CustomForm 10 are displayed in the preview area as thumbnails. Click [ ◀ ] or [ ▶ ] to switch pages. | [CustomForm 1] to [CustomForm 10]     Preview area                                                         |
| Color Profile Management  If ICC profiles are registered on the machine from a computer, you can select a color profile from the printer driver.  You can also delete selected ICC profiles.                                                                        | <ul><li> [Delete]</li><li> [CMYK Output Profile]</li><li> [Upload]</li><li> [Back to Admin Menu]</li></ul> |
| PostScript Setting Specify whether to use the preflight function. If you are preflighting, you can create and display thumbnails.  • Print data processing speed may be accelerated by setting the Preflight and Thumbnail settings to [OFF].                       | • [Preflight] [OFF], [ON] • [Thumbnail] [OFF], [ON]                                                        |

## Chapter 5 Functions Affected by Administrator Setting

## **Function Diagram**

Configure the administrator menu settings so that they conform to your environment. See the following diagram to configure the administrator menu settings for enhanced usability.

### ■ Functions That the Administrator Setting Allows Users to Use

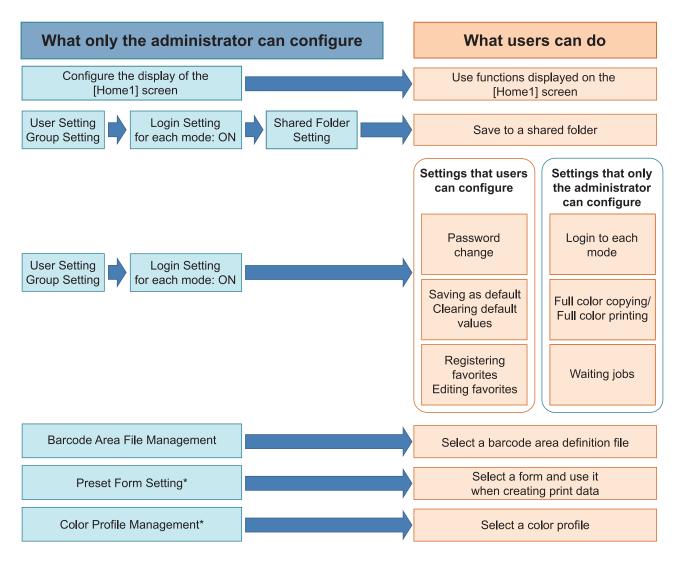

<sup>\*</sup> When using the optional PS kit

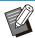

For information on how to configure the administrator menu settings, see "Administrator Menu Setting Items" (p.12).

Configure the following settings in the administrator setting to enable each user to use the respective functions.

| Functions that users can use                                                                                                    | What the administrator configures in the administrator setting                                                                                                    |
|----------------------------------------------------------------------------------------------------|----------------------------------------------------------------------------------------------------|
| Password change<br>(Changing the login password)                                                                                                    | Set [Login Setting] to [ON].     Register users with [User Setting].                                                                                                    |
| Functions displayed on the [Home1] screen (Setting the functions accessible to all users)                                                                    | In [Home Screen Customization] - [Display Setting], set the functions that you are permitting access to users to [ON].                                                                                                    |
| Saving as default Clearing default values (Registering frequently used settings as personal default values)                                                  | <ul><li>Set [Login Setting] to [ON].</li><li>Register users with [User Setting].</li></ul>                                                                                                    |
| Registering favorites Editing favorites (Registering the settings frequently used in Copy, Scan, Storage (Save), and USB (Save) modes as personal favorites) | <ul> <li>Set [Login Setting] to [ON].</li> <li>Register users with [User Setting].</li> <li>If [Login Setting] is set to [OFF], the [Favorites] screen will show the content as registered by the administrator.</li> </ul> |
| Waiting jobs (Printing print data from a computer after login)                                                                                               | <ul><li>Set [Login Setting] to [ON].</li><li>Register users with [User Setting].</li></ul>                                                                                                    |

To restrict the use of the following functions per user, configure the following settings in the administrator setting.

If [Login Setting] is set to [OFF], no function is restricted.

| Functions that are restricted per user                                                                                                    | What the administrator configures in the administrator setting                                                                                                    |
|----------------------------------------------------------------------------------------------------|----------------------------------------------------------------------------------------------------|
| Mode selection (Prohibiting the use of Print, Copy, and/or Scan modes, or requiring password authentication to use each mode)                   | <ul> <li>Set [Login Setting] to [ON].</li> <li>Register users with [User Setting].</li> <li>Specify the modes to be restricted with [Permission Setting].</li> </ul>                                                                                                    |
| Full color copying/Full color printing (Restricting the use of full color and the number of pages for color and monochrome in copying/printing) | <ul> <li>Set [Login Setting] to [ON].</li> <li>Register users with [User Setting].</li> <li>Specify [Limitation] in [Permission Setting].</li> </ul>                                                                                                    |
| Storage (Save) (Personal folder) (Creating a personal folder and saving the printed or scanned data to the personal folder)                     | <ul> <li>Set [Login Setting] to [ON].</li> <li>Register users with [User Setting].</li> <li>[Permission Setting]: Set either [Print Mode] or [Copy Mode] to [ON].</li> <li>The Storage function is not available when both [Print Mode] and [Copy Mode] are [OFF].</li> </ul>                                                                                            |
| Storage (Save) (Shared folder) (Saving the print data and the scanned data in copy jobs to the shared folders)                                  | <ul> <li>Set [Login Setting] to [ON].</li> <li>Register groups with [Group Setting].</li> <li>Register users with [User Setting].</li> <li>[Permission Setting]: Set either [Print Mode] or [Copy Mode] to [ON].</li> <li>The Storage function is not available when both [Print Mode] and [Copy Mode] are [OFF].</li> <li>Configure [Shared Folder Setting].</li> </ul> |
| Storage (Load)                                                                                                    | <ul> <li>Set [Login Setting] to [ON].</li> <li>Register groups with [Group Setting].</li> <li>Register users with [User Setting].</li> <li>[Permission Setting]: Set either [Print Mode] or [Copy Mode] to [ON].</li> <li>The Storage function is not available when both [Print Mode] and [Copy Mode] are [OFF].</li> <li>Configure [Shared Folder Setting].</li> </ul> |
| USB (Save)                                                                                                    | <ul> <li>Set [Login Setting] to [ON].</li> <li>Register users with [User Setting].</li> <li>[Permission Setting]: Set [Scan Mode] to [ON].</li> </ul>                                                                                                    |
| USB (Load)                                                                                                    | <ul> <li>Set [Login Setting] to [ON].</li> <li>Register users with [User Setting].</li> <li>[Permission Setting]: Set [Print Mode] to [ON].</li> </ul>                                                                                                    |

### ■ Settings Affected by Network Setting and How Users are Affected

If you are using the machine connected to a network, you cannot configure functions without configuring [Network Setting (IPv4)] or [Network Setting (IPv6)], and [Network Setting (Details)] in advance. Be sure that you configure [Network Setting (IPv4)] or [Network Setting (IPv6)], and [Network Setting (Details)], before configuring the functions.

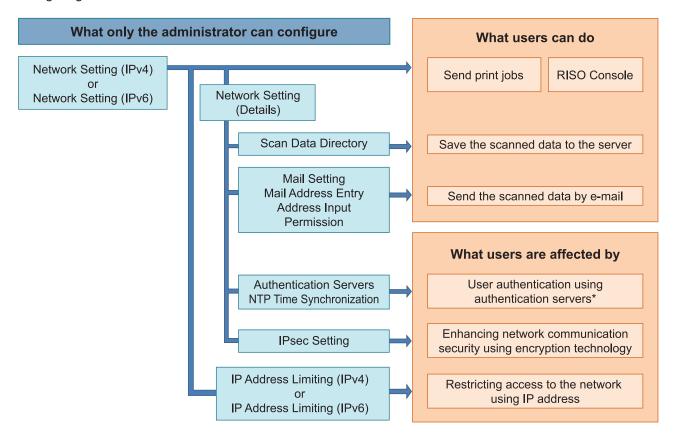

<sup>\*</sup> Use of some functions is restricted. (See p.35)

The administrator setting determines the network functions available to the users.

To enable users to use the following functions, the administrator needs to configure the settings below in the administrator setting.

| Functions that users can use          | What the administrator configures in the administrator setting                                                                                                    |
|---------------------------------------|----------------------------------------------------------------------------------------------------|
| Sending print jobs and using the RISO | • [Network Setting (IPv4)]                                                                                                    |
| Console in the network environment    | • [Network Setting (IPv6)]                                                                                                    |
| Saving the scanned data to the server | <ul> <li>[Network Setting (IPv4)] or [Network Setting (IPv6)]</li> <li>[Scan Data Directory]</li> <li>[Network Setting (Details)] if you are specifying the storage directory using a server name</li> </ul>                                                              |
| Sending the scanned data by e-mail    | <ul> <li>[Network Setting (IPv4)] or [Network Setting (IPv6)]</li> <li>[Mail Setting]</li> <li>[Mail Address Entry]</li> <li>[Address Input Permission]</li> <li>[Network Setting (Details)] if you are specifying the mail server address using a server name</li> </ul> |

If you configure the following functions in the administrator setting, access to the network is restricted, and users are affected by the following:

| What users are affected by                                                                                | What the administrator configures in the administrator setting                                                                                                    |
|----------------------------------------------------------------------------------------------------|----------------------------------------------------------------------------------------------------|
| Sending print jobs and restricting use of the RISO Console using an IP address on the network environment | • [Network Setting (IPv4)] • [IP Address Limiting (IPv4)]                                                                                                    |
| address on the network environment                                                                        | [Network Setting (IPv6)]     [IP Address Limiting (IPv6)]                                                                                                    |
| Sending print jobs using IPsec encryption                                                                 | [Network Setting (IPv4)] or [Network Setting (IPv6)]     [IPsec Setting]     [Network Setting (Details)]                                                                            |
| Restricting users by authentication servers                                                               | <ul> <li>[Network Setting (IPv4)] or [Network Setting (IPv6)]</li> <li>[Authentication Servers]</li> <li>[Network Setting (Details)]</li> <li>[NTP Time Synchronization]</li> </ul> |

### ■ Machine Functions That the Administrator Setting Restricts

Some settings or functions become unavailable when you set [Authentication Servers] or [External System Link] to [ON], or when you set [Power Consumption (in Sleep)] in [Power Saving Setting] to [Low].

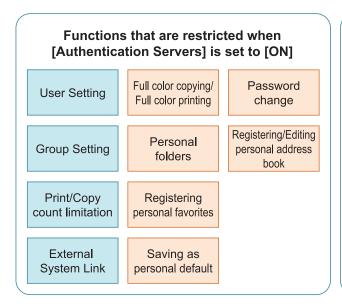

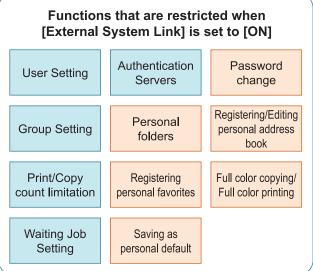

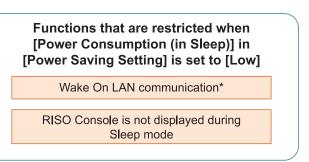

\* Windows: Set in the [Environment] tab on the printer driver. Mac OS: Set in the [Utility] tab on the printer driver.

## Chapter 6 Appendix

## **CSV File Format for Collectively Registering Users**

Enter user information into CSV files written from the RISO Console.

Example: Owner information data

The setting items in the second line correspond to "Item Name" in the list below ("Common" column A-L).

|   | А                   | В                   | С             | D               | Е            | F   | G     | Н        | 1                     | J          | K        | L          |
|---|---------------------|---------------------|---------------|-----------------|--------------|-----|-------|----------|-----------------------|------------|----------|------------|
| • | CSV<br>File<br>Ver. |                     |               |                 |              |     |       |          |                       |            |          |            |
| 2 | User<br>name        | PC<br>login<br>name | Authorization | Printer<br>mode | Copy<br>mode |     | Index | IC card  | Temporary<br>Password | Group<br>1 | Group2   | Group<br>3 |
| 3 | J.Smith             | J.Smith             | admin         | on              | on           | on  | 8     | 10019638 | abcde123              | Sales      |          |            |
| 4 | C.Carry             | C.Carry             | user          | on              | on           | off | 1     | 10019638 | xwz9876               | Sales      | Planning |            |

#### Common

| Column | Item Name                                | Set Value                                                                                                    | Unavailable Characters                        |  |  |
|--------|------------------------------------------|----------------------------------------------------------------------------------------------------|-----------------------------------------------|--|--|
| A      | User name<br>(User name)                 | 1 to 64 characters * Do not leave this field blank.                                                              | "/[]:+ <>=;,*?\'                              |  |  |
| В      | PC login name<br>(PC login ID)           | 0 to 64 characters                                                                                               | "/[]:+ <>=;,*?\'                              |  |  |
| С      | Authorization<br>(Admin authority)       | "user": General users "admin": Administrator                                                                     | None                                          |  |  |
| D      | Printer mode<br>(Printer mode)           | "on": Permit<br>"off": Prohibit                                                                                  | None                                          |  |  |
| E      | Copy mode<br>(Copy mode)                 | "on": Permit<br>"off": Prohibit                                                                                  | None                                          |  |  |
| F      | Scanner mode (Scanner mode)              | "on": Permit<br>"off": Prohibit                                                                                  | None                                          |  |  |
| G      | Index<br>(Index attribute)               | 1 to 2 characters (numbers 1 - 12 only) 1:ABC 2:DEF 3:GHI 4:JKL 5:MN 6:OP 7:QR 8:STU 9:VW 10:XYZ 11:.~/ 12:0 - 9 | None                                          |  |  |
| Н      | IC card<br>(Unique IC card ID<br>number) | 0 to 22 alphanumeric characters<br>Conforming to IC card standards                                               | Characters other than alphanumeric characters |  |  |
| I      | Temporary Password (Temporary password)  | 1 to 16 alphanumeric characters (only lowercase letters)                                                         | Characters other than alphanumeric characters |  |  |
| J      | Group1<br>(Affiliation Group 1)          | 1 to 10 characters                                                                                               | "/[]:+ <>=;,*?\'                              |  |  |
| K      | Group2<br>(Affiliation Group 2)          | 1 to 10 characters                                                                                               | "/[]:+ <>=;,*?\'                              |  |  |

| Column | Item Name Set Value             |                    | Unavailable Characters          |  |  |
|--------|---------------------------------|--------------------|---------------------------------|--|--|
| L      | Group3<br>(Affiliation Group 3) | 1 to 10 characters | " / [ ] : +   < > = ; , * ? \ ' |  |  |

If you are restricting certain functions for users registered in this machine, you need to configure the following settings.

Example: Function restriction data

The setting items in the second line correspond to "Item Name" in the list below ([Print/Copy Accounting Rule] column M-V).

|   | М                      | N                                 | 0                               | Р                                 | Q                             | R                     | S                                | Т                              | U                                | V                            |
|---|------------------------|-----------------------------------|---------------------------------|-----------------------------------|-------------------------------|-----------------------|----------------------------------|--------------------------------|----------------------------------|------------------------------|
| 1 |                        |                                   |                                 |                                   |                               |                       |                                  |                                |                                  |                              |
| 2 | Full<br>color<br>print | Full color<br>print<br>limitation | Full<br>color<br>print<br>limit | Mono-color<br>print<br>limitation | Mono-<br>color<br>print limit | Full<br>color<br>copy | Full color<br>copy<br>limitation | Full<br>color<br>copy<br>limit | Mono-color<br>copy<br>limitation | Mono-<br>color<br>copy limit |
| 3 | on                     | on                                | 99999                           | off                               | 99999                         | on                    | off                              | 99999                          | off                              | 99999                        |
| 4 | on                     | on                                | 100                             | on                                | 100                           | on                    | on                               | 100                            | off                              | 99999                        |

## [Print/Copy Accounting Rule]: Examples of When You Select [Count Individually]

| Column | Item Name                                                         | Set Value                                     | Unavailable Characters        |
|--------|-------------------------------------------------------------------|-----------------------------------------------|-------------------------------|
| М      | Full color print<br>(Availability of full color<br>printing)      | "on": Permit<br>"off": Prohibit               | None                          |
| N      | Full color print limitation (Limiting full color printing)        | "on": Restrict "off": Not restrict            | None                          |
| 0      | Full color print limit<br>(Count limit of full color<br>printing) | 1 to 5 characters (numbers only)<br>1 - 99999 | Characters other than numbers |
| Р      | Mono-color print limitation (Limiting mono-color printing)        | "on": Restrict "off": Not restrict            | None                          |
| Q      | Mono-color print limit<br>(Count limit of mono-color<br>printing) | 1 to 5 characters (numbers only)<br>1 - 99999 | Characters other than numbers |
| R      | Full color copy<br>(Availability of full color<br>copying)        | "on": Permit<br>"off": Prohibit               | None                          |
| S      | Full color copy limitation (Limiting full color copying)          | "on": Restrict<br>"off": Not restrict         | None                          |
| Т      | Full color copy limit<br>(Count limit of full color<br>copying)   | 1 to 5 characters (numbers only)<br>1 - 99999 | Characters other than numbers |
| U      | Mono-color copy limitation (Limiting mono-color copying)          | "on": Restrict "off": Not restrict            | None                          |
| V      | Mono-color copy limit<br>(Count limit of mono-color<br>copying)   | 1 to 5 characters (numbers only) 1 - 99999    | Characters other than numbers |

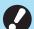

• User information may not be registered correctly if you enter invalid setting values. Use the specified character types within the specified character limit.

## **Account Record**

An account record is a history of jobs carried out by this printer. This records information such as the completion status of each job, the owner name, and processing time. The following table lists the content of each item on the account record.

| No. | Item Name                                            | Details                                                                                                    |  |
|-----|------------------------------------------------------|----------------------------------------------------------------------------------------------------|--|
| 1   | Discrimination code<br>(Model code)                  | Codes to distinguish the models in the account record file ComColor GL series: [FA] ComColor GD series: [DA] ComColor FT series: [EA], [EB] ComColor FW series: [CA]                                                                  |  |
| 2   | Format version (Format version)                      | The format version of the account record (Displays the version as [2 digits].[2 digits])                                                                                                    |  |
| 3   | Charset<br>(Charset)                                 | The character set used in the CSV file of the account reco                                                                                                    |  |
| 4   | MODEL<br>(Model name)                                | The model name                                                                                                    |  |
| 5   | SERIAL<br>(Serial number)                            | The serial number that is registered in this machine                                                                                                    |  |
| 6   | VERSION<br>(Firmware version)                        | The firmware version of this machine                                                                                                    |  |
| 7   | DATE (Date)                                          | The date that the account record is acquired or recorded For the current job list: The date that the account record is acquired For the history file: The month or date that the account record is recorded (Displayed as YYYY/MM/DD) |  |
| 8   | TIME<br>(Time)                                       | The time when the account record was acquired For the current job list: The acquisition time of the account record For the history file: Fixed as "00:00:00" (Displayed as hh:mm:ss)                                                  |  |
| 9   | PRINTER NAME<br>(Printer Name)                       | The "printer name" specified for [Network Setting]                                                                                                    |  |
| 10  | PRINTER IP ADDRESS IPv4<br>(IP address of printer)   | The "IP address (IPv4)" of the LAN0 or Default port                                                                                                    |  |
| 11  | PRINTER IP ADDRESS IPv6 (IP address of printer)      | The "IP address (IPv6)" of the LAN0 or Default port                                                                                                    |  |
| 12  | PRINTER IP ADDRESS IPv4_LAN1 (IP address of printer) | The "IP address (IPv4)" of the LAN1 port                                                                                                    |  |
| 13  | PRINTER IP ADDRESS IPv6_LAN1 (IP address of printer) | The "IP address (IPv6)" of the LAN1 port                                                                                                    |  |

| No. | Item Name                                          | Details                                                                                                    |
|-----|----------------------------------------------------|----------------------------------------------------------------------------------------------------|
| 14  | Job kind<br>(Job types)                            | Job types (Print, Copy, Scan)                                                                                                    |
| 15  | Job ID<br>(Job ID)                                 | Displays the Job ID as 1 - XXXXXXXXXX                                                                                                    |
| 16  | Job name<br>(Job name)                             | The job name (Displayed within 255 characters)                                                                                                    |
| 17  | Owner name<br>(Owner name)                         | The owner name (Displayed within 64 characters)                                                                                                    |
| 18  | Group1 - 3<br>(Group 1 - 3)                        | The group name (Displayed within 20 characters)                                                                                                    |
| 19  | Start job<br>(Starting date of job)                | The starting date and time of a job (Displayed as YYYY-MM-DD hh:mm:ss)                                                                                                    |
| 20  | End job<br>(Completion date of job)                | The completion date and time of a job (Displayed as YYYY-MM-DD hh:mm:ss)                                                                                                    |
| 21  | Start printing (Starting date of printing)         | The starting date and time of printing (Displayed as YYYY-MM-DD hh:mm:ss)                                                                                                    |
| 22  | End printing (Completion date of printing)         | The completion date and time of printing (Displayed as YYYY-MM-DD hh:mm:ss)                                                                                                    |
| 23  | Start transferring (Starting date of the transfer) | The date and time when sending or saving a job starts (Displayed as YYYY-MM-DD hh:mm:ss)                                                                                                    |
| 24  | End transferring (Completion date of the transfer) | The date and time when the sending or saving of a job is complete (Displayed as YYYY-MM-DD hh:mm:ss)                                                                                                    |
| 25  | Processing time<br>(Processing time)               | Processing time of a job                                                                                                    |
| 26  | Job status1<br>(Job status 1)                      | The processing status of a job When the job is completed successfully: Done When the job is suspended and ends: Suspend When the job ends in error: Error                                                                                 |
| 27  | Job status2<br>(Job status 2)                      | The status of the job that is suspended and ended When turning off the power: 1 When deleting the job from the operation panel: 2 When deleting the job from the RISO Console: 3 When an error occurs and the job is ended: Error numbers |
| 28  | Original size<br>(Original size)                   | The original size (Displayed as original type and size) For mixed size originals: Mixed                                                                                                    |
| 29  | Original pages<br>(Number of pages in original)    | The number of pages in the original                                                                                                    |
| 30  | Sender name<br>(Sender name)                       | The name of the computer that sent the jobs (Within 63 characters)                                                                                                    |
| 31  | PC IP address<br>(IP address of computer)          | The IP address of the computer that sent the jobs When the optional PS kit is connected: Blank When multiple adapters are configured, the IP address of the port that is set as the default is displayed.                                 |

| No. | Item Name                                | Details                                                                                                    |  |
|-----|------------------------------------------|----------------------------------------------------------------------------------------------------|--|
| 32  | Destination<br>(Destination)             | Destination of a job Solid state drive of the machine: SSD USB flash drive: USB Server: SMB, FTP Send by e-mail: Mail                                                               |  |
| 33  | Job comment (Job comment)                | A comment that is set for the job                                                                                                    |  |
| 34  | PS RIP<br>(PS RIP)                       | Jobs of the optional PS kit: On<br>Jobs other than those of the optional PS kit: Off                                                                                                |  |
| 35  | Print pages<br>(Number of printed pages) | The number of pages of the printed images When using duplex printing: 2 pages per sheet of paper                                                                                    |  |
| 36  | Output volume<br>(Number of copies)      | The number of copies to print that the user set When program setting is configured, the total number of copies in all sets of all groups are displayed.                             |  |
| 37  | Output paper size<br>(Output paper size) | The output paper size (Displayed as paper type and size) For mixed size originals: Mixed                                                                                            |  |
| 38  | Paper type<br>(Paper type)               | The paper type                                                                                                    |  |
| 39  | Color (Color settings)                   | The color mode settings                                                                                                    |  |
| 40  | Duplex printing (Duplex printing)        | The settings for duplex printing                                                                                                    |  |
| 41  | Imposition<br>(Imposition)               | The imposition settings None: Off When image repeat is set: Multi-up(Single-page) When combine is set: Multi-up(Multi-page) When booklet is set: Booklet When poster is set: Poster |  |
| 42  | Collate<br>(Sort)                        | The sort settings                                                                                                    |  |
| 43  | Stapler<br>(Stapler)                     | The settings of the positions of the staples For 1 staple: 1 position For 2 staples: 2 positions                                                                                    |  |
| 44  | Punch<br>(Punch)                         | The number of punched holes For punching 2 holes: 2 holes For punching 3 holes: 3 holes For punching 4 holes: 4 holes                                                               |  |
| 45  | Paper fold<br>(Paper fold)               | Types of paper folds (Bi-fold, Tri-fold, Z-fold)                                                                                                    |  |
| 46  | Booklet<br>(Booklet binding)             | The binding settings for booklets                                                                                                    |  |
| 47  | Add cover<br>(Add cover)                 | The settings for the front and back cover                                                                                                    |  |
| 48  | Offset output<br>(Offset output)         | The offset output settings                                                                                                    |  |

| No. | Item Name                                            | Details                                                                                                    |
|-----|------------------------------------------------------|----------------------------------------------------------------------------------------------------|
| 49  | Paper interposal<br>(Slip sheet)                     | The slip sheet settings                                                                                                    |
| 50  | Resolution (Resolution)                              | The resolution of an image                                                                                                    |
| 51  | Print count (Print count)                            | The total page count for each job                                                                                                    |
| 52  | Job charge count (FCL/FCS/MTL/MTS/MBL/MBS/MCL/MCS)   | Information of the page count for each job FCL: The number of large color prints FCS: The number of small color prints MTL: The total number of large mono-color prints MTS: The total number of small mono-color prints MBL: The number of large monochrome prints MBS: The number of small monochrome prints MCL: The number of large mono-color prints MCS: The number of small mono-color prints |
| 53  | Mixed size original (Mixed size original)            | The mixed size original settings                                                                                                    |
| 54  | Duplex scanning (Duplex scanning)                    | The settings for duplex scanning                                                                                                    |
| 55  | Scan file format (Scan file format)                  | The file format of the scanned data                                                                                                    |
| 56  | Perfect binding volume<br>(Number of bound booklets) | Information related to a binding job When a serial number is inserted into the cover: The number of booklets When a serial number is not inserted into the cover: 1                                                                                                    |
| 57  | Wrapping Envelope<br>(Number of mails)               | Information related to the mail making job For the mail making job: The number of mails Sample mails are excluded from the number of mails.                                                                                                    |
| 58  | Sample Printing (Number of sample mails)             | The number of sample mails For jobs other than a mail making job: Off For the mail making job: The number of sample mails                                                                                                    |

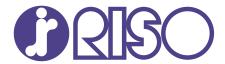

Please contact the following for supplies and service: